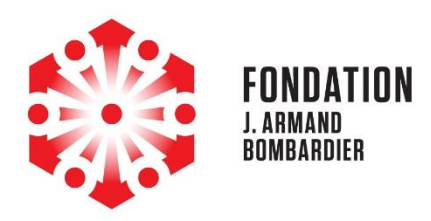

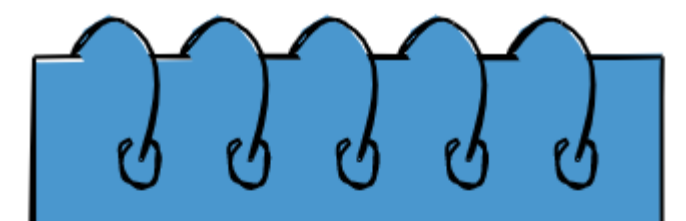

GUIDE DE DÉPÔT D'UNE DEMANDE ÉLECTRONIQUE

Guide de dépôt d'une demande électronique [www.fondationbombardier.ca](http://www.fondationbombardier.ca/) Novembre 2023

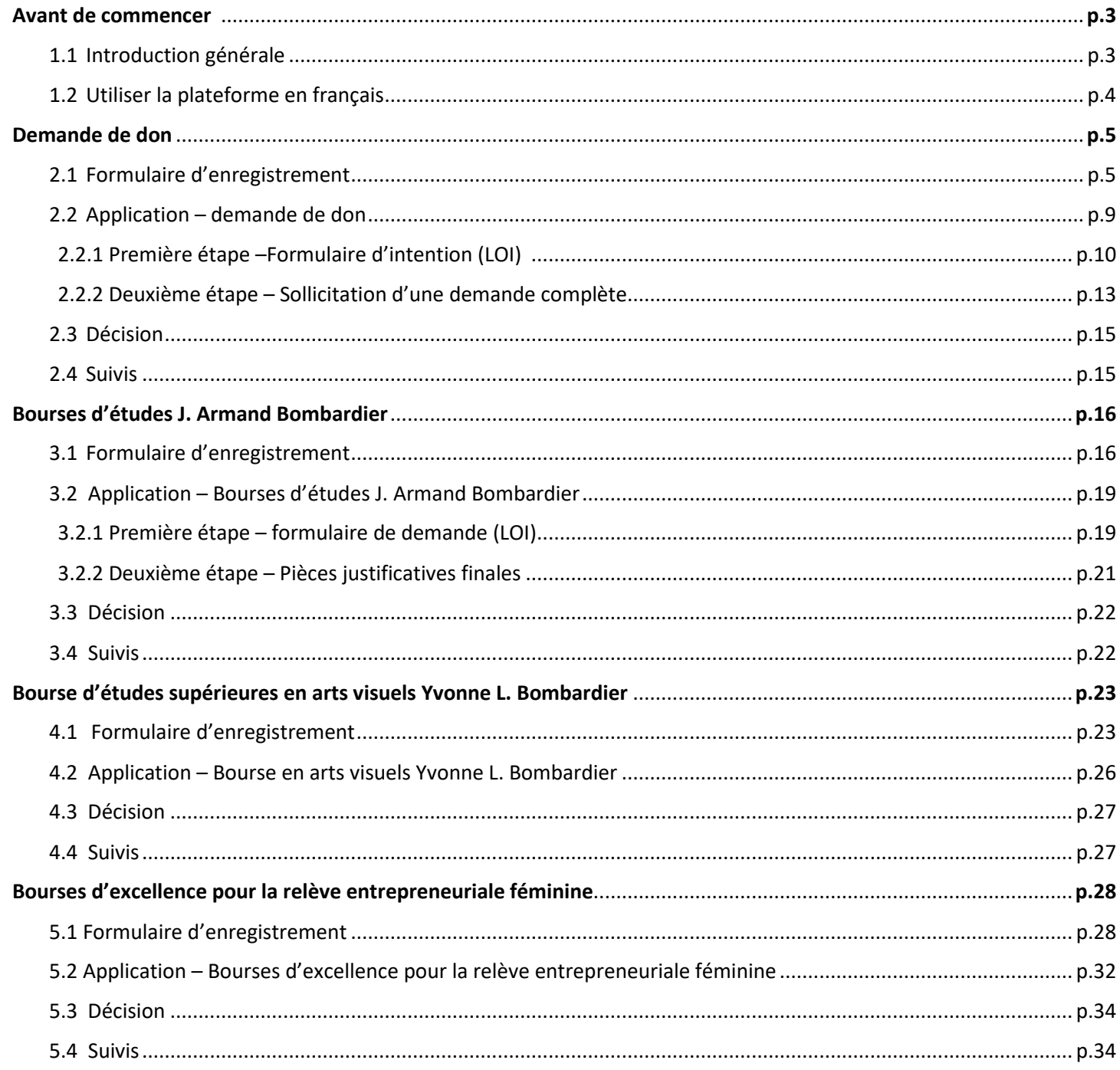

# 1. Avant de commencer!

### 1.1 Introduction générale

En 2022, la Fondation s'est dotée d'une nouvelle plateforme numérique de gestion des demandes, qui est dorénavant utilisée pour la réception de toutes les demandes destinées à la Fondation J. Armand Bombardier (dons et bourses).

En plus de faciliter le traitement des dossiers à l'interne, nous croyons que cette nouvelle façon de faire offre des avantages aux organisations qui font des demandes :

- Mieux documenter l'historique des relations avec la Fondation
- Faciliter le transfert d'information lors de changement de personnel
- Clarification du processus de demande

Pour notre part, la réduction du temps consacré à la portion administrative des partenariats philanthropiques nous permettra d'investir plus de temps dans les échanges avec les organismes partenaires!

### **Bienvenue sur notre nouvelle plateforme numérique!**

Pour accéder à notre nouvelle plateforme, il suffit d'utiliser le lien suivant : **<https://www.grantinterface.ca/Home/Logon?urlkey=JAMGrant>**

Le portail est également accessible à partir de notre [site web.](https://philanthropie.fondationbombardier.ca/fr/soumettre-une-demande/comment-soumettre-une-demande/)

Ce guide a été élaboré afin d'accompagner les organismes demandeurs et de faciliter vos interactions avec notre nouvelle plateforme.

### **Nous vous invitons à le consulter avant de débuter tout processus de demande!**

**S'il s'agit de votre première visite**, vous aurez à vous créer un compte usager en remplissant le [formulaire](#page-3-0)  [d'enregistrement](#page-3-0).

**Pour le faire, nous vous invitons à consulter la section « Formulaire d'enregistrement » du programme qui vous intéresse**. Vous trouverez toutes les informations détaillées ainsi que des captures d'écran pour faciliter votre navigation.

**Si vous avez déjà un compte**, vous n'avez qu'à vous connecter à la plateforme en entrant vos identifiants. Vous avez oublié votre mot de passe ? Pas de souci, il sera facile de le réinitialiser en entrant votre courriel et en cliquant ensuite sur le lien « Mot de passe oublié? ». Vous recevrez un courriel afin de vous créer un nouveau mot de passe.

Ce guide s'applique aux demandes effectuées dans le cadre des programmes suivants :

- Demandes de dons
- Bourses d'études J. Armand Bombardier
- Bourse d'études supérieures en arts visuels Yvonne L. Bombardier
- Bourses d'excellence pour la relève entrepreneuriale féminine

Suite à la lecture du guide, certaines questions peuvent subsister, n'hésitez pas à [nous contacter.](https://philanthropie.fondationbombardier.ca/fr/nous-joindre/) Il nous fera plaisir de vous accompagner.

#### Bonne lecture!

**NOTE :** Nous sommes conscientes qu'avec toute nouvelle technologie, des incidents peuvent survenir. Nous vous remercions à l'avance de nous les communiquer par courriel afin de nous aider à bonifier la plateforme : [fondation@fjab.qc.ca](mailto:fondation@fjab.qc.ca)

### 1.2 Utiliser la plateforme en français

#### **IMPORTANT!**

Pour les utilisateurs francophones, nous vous invitons à choisir **« français »** dans l'option Google **« Sélectionner une langue »** qui se trouve en haut à gauche de l'écran (voir image ci-dessous). Vous aurez ainsi accès à l'entièreté de la plateforme en français.

<span id="page-3-0"></span>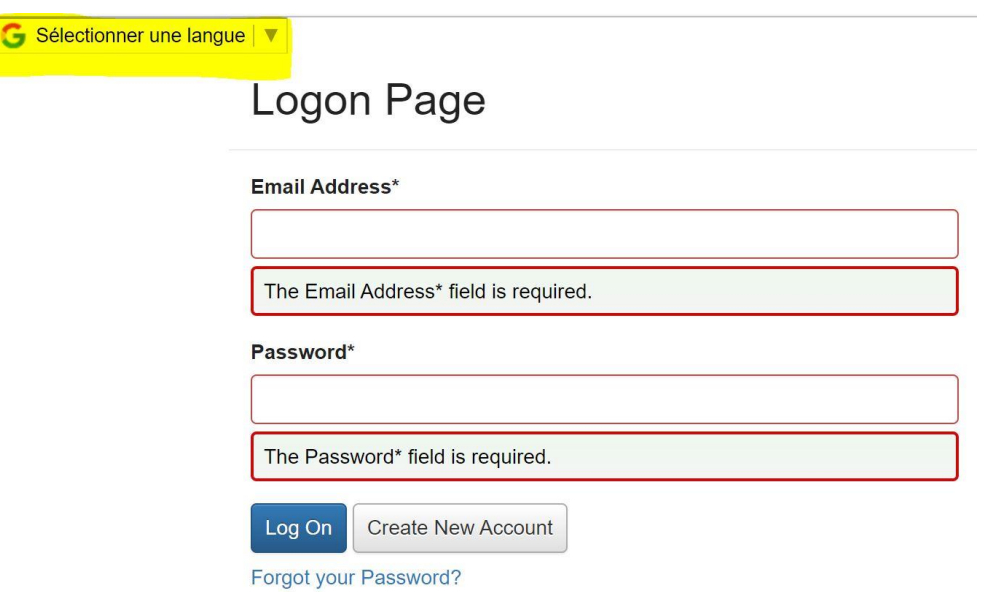

# 2. [Demande de dons](https://philanthropie.fondationbombardier.ca/fr/soumettre-une-demande/comment-soumettre-une-demande/)

### 2.1 Formulaire d'enregistrement

S'il s'agit de votre première visite sur notre plateforme, vous devez sélectionner l'option **« Créer un nouveau compte »** sur la page d'accueil. Pour y accéder, il suffit d'utiliser le lien du portail :

### **<https://www.grantinterface.ca/Home/Logon?urlkey=JAMGrant>**

Pour la suite, suivez les instructions ci-dessous.

#### **Prenez note :**

L'adresse courriel est le principal moyen du système pour identifier un utilisateur ou une utilisatrice. Si vous avez déjà soumis une demande à la Fondation avant juin 2022 et que votre adresse courriel actuelle était liée à la demande, le système la reconnaîtra et vous associera automatiquement à l'organisation pour laquelle cette demande avait été soumise.

Si c'est le cas, vous n'aurez pas à entrer les informations ci-dessous. Nous vous demandons cependant de bien vouloir vérifier l'adresse associée à l'organisation. Si elle n'est plus à jour, veuillez nous en informer par courriel à [fondation@fjab.qc.ca](mailto:fondation@fjab.qc.ca) et nous effectuerons la correction. Vous pouvez ensuite passer à la page 9, au paragraphe débutant par : *Lorsque vous aurez complété les étapes de l'inscription, vous serez amené à la page intitulée « Tableau de bord du candidat »***.**

### INFORMATIONS SUR L'ORGANISATION

**Nom de l'organisme** : Indiquez le nom de l'organisme tel qu'il apparaît dans le répertoire de l'Agence du Revenu du Canada (nom légal), **en majuscules**.

**Site Internet :** Mettez le lien vers le site internet de l'organisme (s'il y a lieu). Si l'organisme n'a pas de site internet, laissez la case vide.

**Numéro de téléphone :** Inscrivez le numéro de téléphone général de l'organisme (ex. bureau de la réception). Si l'organisme n'a pas de numéro de téléphone général, indiquez le numéro de téléphone qui permet de rejoindre la direction de l'organisme.

**Adresse courriel de l'organisme :** Indiquez l'adresse courriel générale de l'organisme (ex. info@...). Si l'organisme n'a pas d'adresse courriel générale, indiquez l'adresse courriel qui permet de rejoindre la direction de l'organisme.

**Adresse :** Indiquez l'adresse postale de l'organisme.

Lorsque vous aurez complété tous les champs, cliquez sur le bouton **« Prochain »** au bas à droite de la fenêtre. La prochaine fenêtre à compléter apparaîtra.

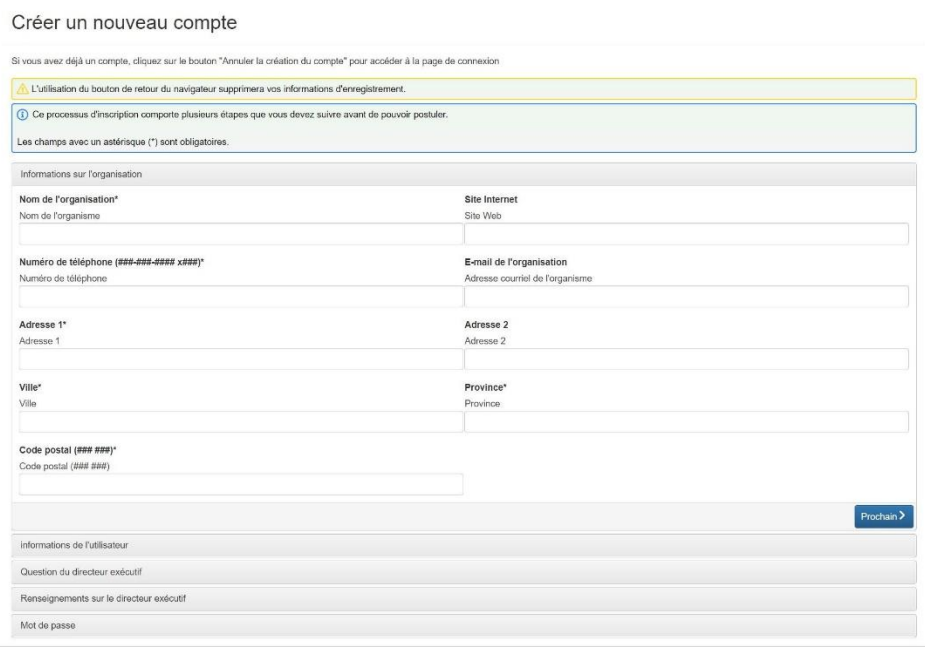

#### INFORMATIONS DE L'UTILISATEUR

Cliquez sur **« Copier l'adresse de l'organisation »**. Ce bouton se trouve en haut à gauche de la fenêtre.

**Prénom et Nom :** Remplissez les sections en indiquant votre prénom et votre nom.

**Titre :** Indiquez le titre du poste que vous occupez au sein de l'organisme. Si vous êtes un bénévole, indiquez « Bénévole ». Si vous êtes membre du conseil d'administration, indiquez « Membre du CA », etc.

**Courriel :** Indiquez l'adresse courriel que vous utilisez en tant que membre du personnel ou bénévole de l'organisme. Si vous êtes bénévole et ne possédez pas une adresse courriel de type organisationnel, indiquez l'adresse courriel générale (ex. info@...) ou l'adresse courriel qui permet de rejoindre la direction de l'organisme.

**Numéro de téléphone principal :** Indiquez le numéro de téléphone que vous utilisez le plus souvent dans le cadre de vos fonctions pour l'organisme. Si vous êtes membre du conseil d'administration, indiquez le numéro de téléphone général de l'organisme ou le numéro de téléphone qui permet de rejoindre la direction de l'organisme.

**Numéro de téléphone secondaire :** Indiquez votre numéro de téléphone secondaire (s'il y a lieu).

**Adresse :** Indiquez l'adresse postale de l'organisme.

Lorsque vous aurez rempli tous les champs, cliquez sur le bouton **« Prochain »** en bas à droite de la fenêtre. La prochaine fenêtre à compléter apparaîtra.

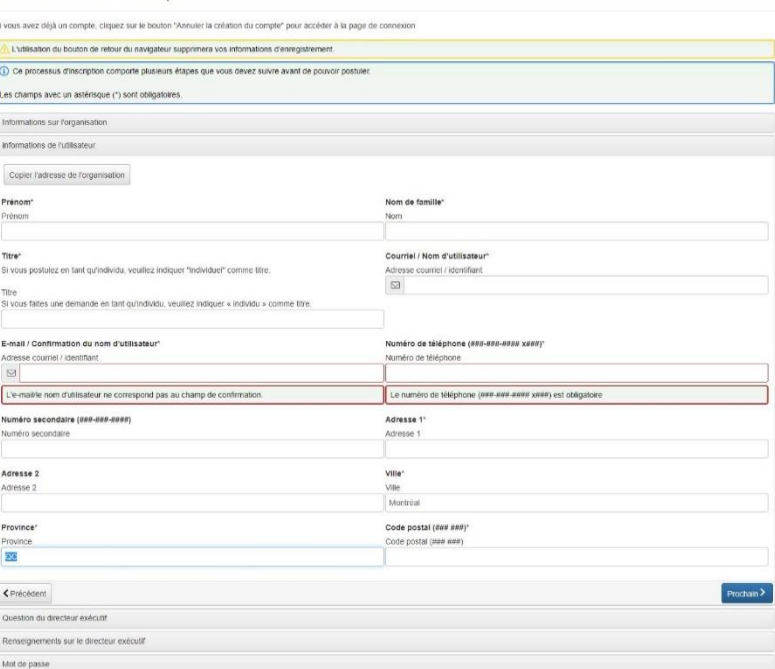

### INFORMATION SUR LA DIRECTION GÉNÉRALE

Si vous êtes à la direction de l'organisme, cochez la case **« OUI »**.

Si vous n'êtes pas à la direction de l'organisme, cochez la case **« NON »**.

Créer un nouveau compte

Lorsque vous aurez coché la case appropriée, cliquez sur le bouton **« Prochain »** en bas à droite de la fenêtre. La prochaine fenêtre à compléter apparaîtra.

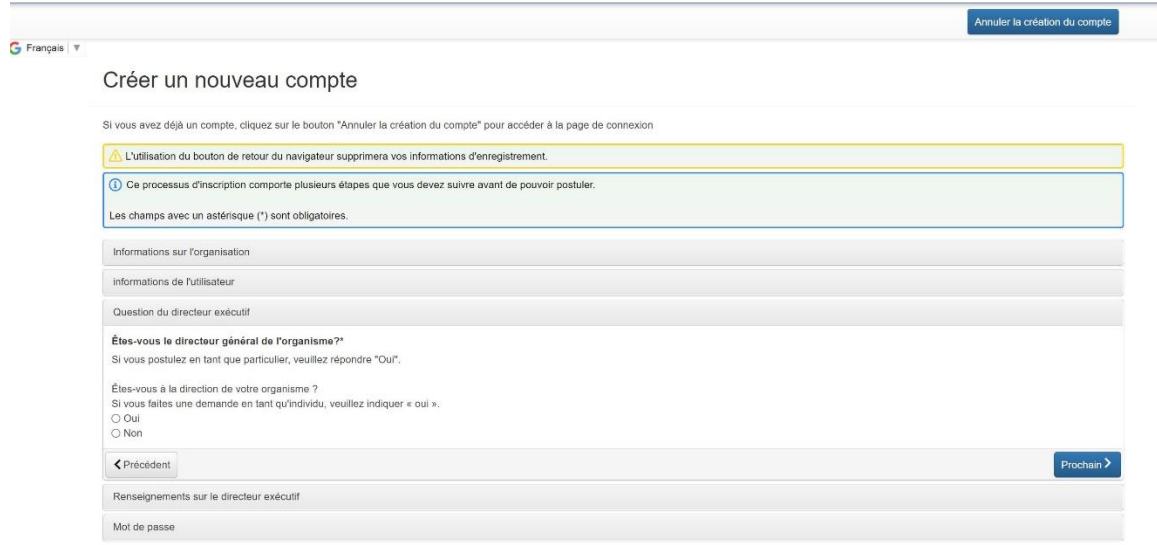

### RENSEIGNEMENTS SUPPLÉMENTAIRES SUR LA DIRECTION GÉNÉRALE

Si vous avez répondu **« NON »** à la question précédente, la prochaine fenêtre à remplir vous demandera de compléter les champs avec les informations de la personne à la direction de l'organisme.

Remplissez chacun des champs avec les informations propres à l'identification de la personne à la direction de l'organisme.

Lorsque vous aurez rempli tous les champs, cliquez sur le bouton **« Prochain»** en bas à droite de la fenêtre. La prochaine fenêtre à compléter apparaîtra.

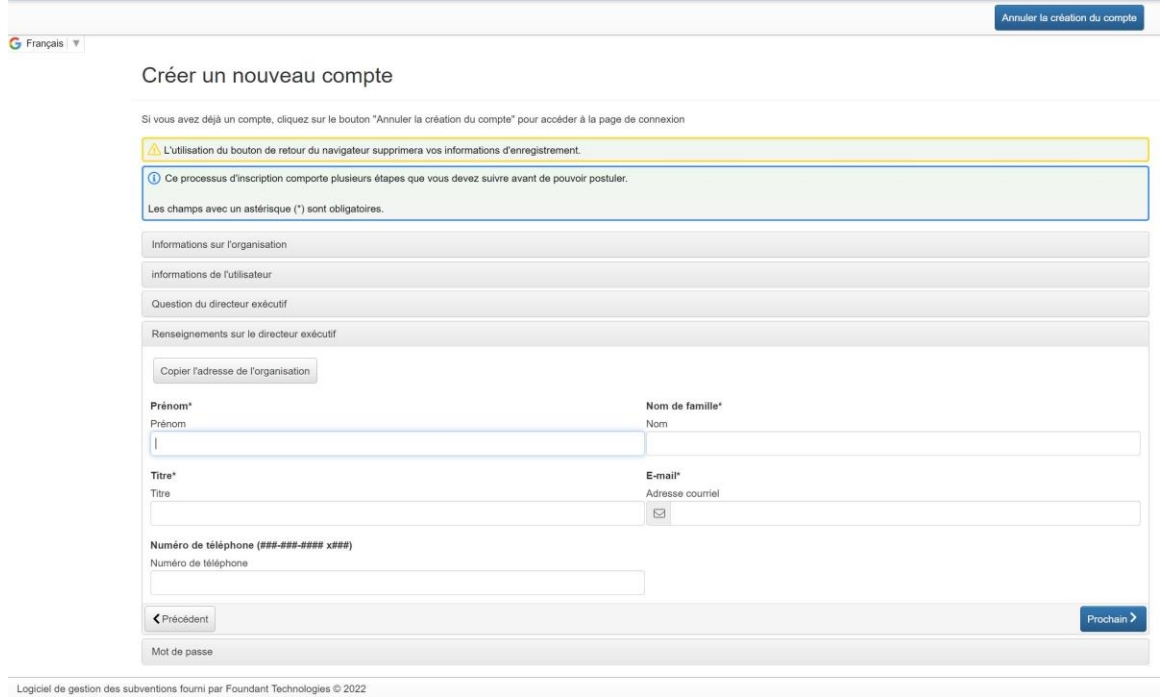

### MOT DE PASSE

Créez un mot de passe en respectant les paramètres de sécurité imposés : minimum 8 caractères, de ces 8, il y a au moins une minuscule, une majuscule, un chiffre, un caractère non-alphanumérique (!@#\$%?&\*()¨Ç:LÉ"'^>°`).

Une fois que vous aurez créé votre mot de passe, cliquez sur le bouton **« Créer un compte »** en bas à droite de la fenêtre **« Mot de passe »**.

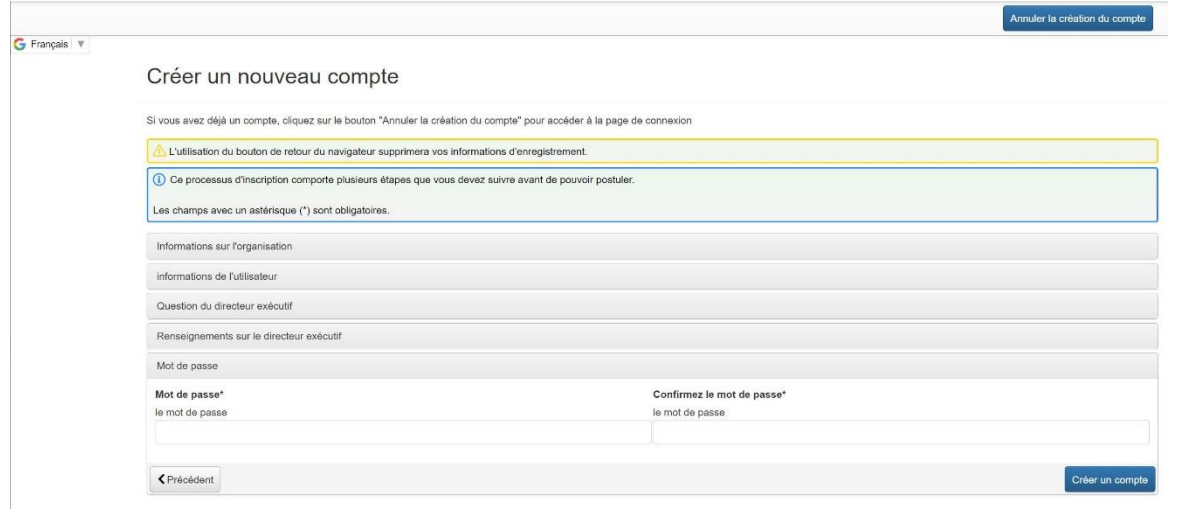

Vous recevrez un courriel confirmant la création d'un compte dans la plateforme. Cliquez sur le lien dans le courriel que vous avez reçu afin de confirmer votre inscription.

Si jamais vous ne recevez pas le courriel de confirmation, vous avez tout de même la possibilité de poursuivre. Il suffit de cliquer sur **« je n'ai pas reçu le courriel »**.

Lorsque vous aurez complété toutes ces étapes, vous aurez officiellement créé un compte dans la plateforme de la Fondation. Félicitations!

**Lorsque vous aurez complété les étapes de l'inscription, vous serez amené à la page intitulée « Tableau de bord du candidat ».** 

**Afin de débuter votre demande de soutien financier**, cliquez sur le bouton **« Appliquer »** en haut à gauche de l'écran. Ceci vous amènera à la page d'application où vous verrez tous nos programmes offerts.

**Sélectionnez le programme « Demande de don »** en cliquant sur le bouton **« Appliquer »**, à la toute fin de la ligne indiquant le titre du programme.

**Veuillez noter** que le bouton « Aperçu » qui apparaît à gauche sur cette même ligne vous donne accès à un aperçu du formulaire de demande à remplir. (voir saisie d'écran à la page suivante)

**Attention :** Si vous êtes admissibles à une **demande de renouvellement de don** tel que spécifié dans la section « [Étapes à suivre?](https://philanthropie.fondationbombardier.ca/fr/soumettre-une-demande/comment-soumettre-une-demande/) (Option 2) de notre site web, vous recevrez une communication personnalisée de notre part environ deux mois avant la présentation du dossier de renouvellement au comité des dons.

Vous recevrez un code d'accès pour remplir le processus de demande de renouvellement de don, dont l'accès est restreint. Une fois ce processus sélectionné, v**euillez suivre les instructions à partir de la section « Demande de don / Deuxième étape – Sollicitation d'une demande complète » pour compléter votre demande.**

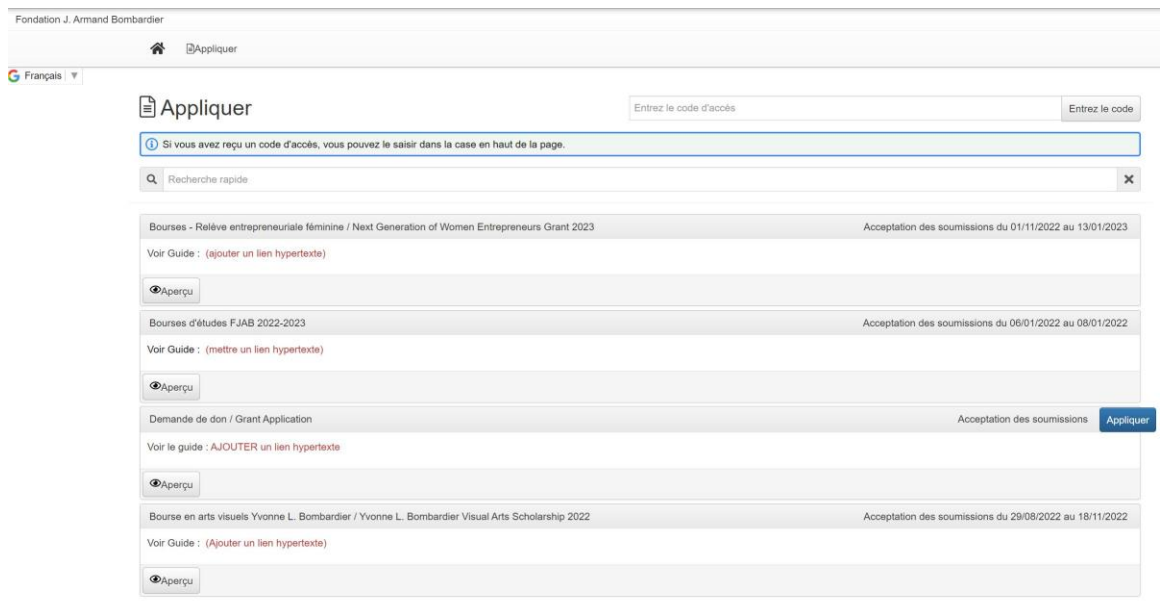

### 2.2 Application - Demande de don

Pour plus d'informations sur notre programme de don, consultez les sections « [Admissibilité](https://philanthropie.fondationbombardier.ca/fr/soumettre-une-demande/admissibilite/) » et « [Étapes à suivre](https://philanthropie.fondationbombardier.ca/fr/soumettre-une-demande/comment-soumettre-une-demande/) » sur notre site web.

**Nous vous invitons à suivre les instructions suivantes pour traverser le processus de demande.**

### 2.2.1 Première étape – LOI (Formulaire d'intention)

Le **formulaire d'intention est identifié comme LOI dans la plateforme**. Cette étape se veut une façon concise et rapide de nous présenter l'organisme, la mission ou les projets pour lesquels vous aimeriez recevoir un soutien financier de la Fondation.

Nous attendons des réponses concises, qui pourront ensuite être détaillées dans une demande complète (nommée « Application »), si celle-ci est sollicitée par la Fondation.

**Voici quelques indications relatives aux différentes sections du formulaire d'intention (LOI)**. Nous vous invitons à suivre ces indications à mesure que vous compléter cette étape.

Bien entendu, si vous avez des questions additionnelles, n'hésitez pas à communiquer avec nous.

**Important** : Seul le formulaire d'intention (LOI) sera étudié. Il est donc inutile de nous faire parvenir toute autre documentation par courriel à cette étape.

### INFORMATIONS GÉNÉRALES

### **Énoncé de mission :**

Veuillez inscrire l'énoncé de mission officiel de votre organisation.

#### **Facteurs d'épanouissement :**

Veuillez cochez le ou les facteurs d'épanouissement identifiés par la Fondation qui sont touchés par les activités de votre organisation.

Pour de plus amples renseignements sur ces facteurs, veuillez consulter la page [Intention philanthropique](https://philanthropie.fondationbombardier.ca/fr/philanthropie/secteurs-dintervention/) de notre site web.

#### **Statut de bienfaisance :**

Si votre organisme est enregistré comme organisme de bienfaisance auprès de l'Agence de Revenu du Canada (« ARC »), cochez « OUI » et veuillez indiquer votre numéro d'enregistrement dans la fenêtre à compléter qui apparaîtra.

**Attention** : Seuls les organismes enregistrés auprès de l'ARC peuvent déposer une demande de don.

**Note** : Dans le haut à droite de l'écran vous verrez le bouton **« Collaborer »**. Celui-ci vous permet d'inviter une personne de votre organisme à collaborer dans la préparation du formulaire, si requis. Vous pouvez déterminer un type d'autorisation (voir ci-dessous).

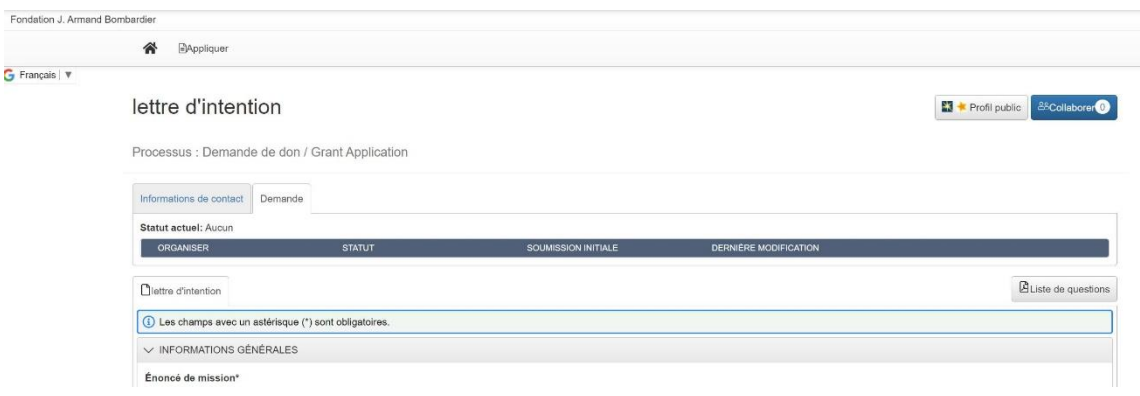

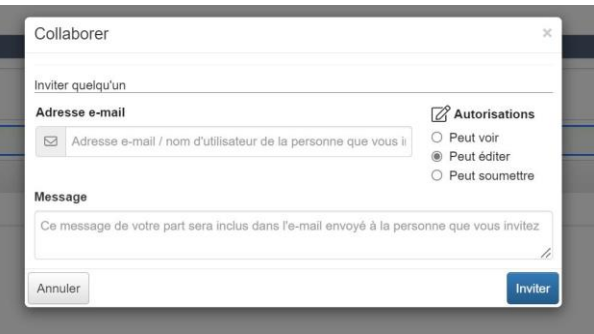

#### DEMANDE

### **Titre de la demande :**

Veuillez écrire le titre du projet pour lequel vous souhaitez recevoir un soutien financier. Si vous effectuez une demande pour du soutien à la mission, veuillez indiquer « Soutien à la mission ».

### **Type d'accompagnement demandé :**

Veuillez indiquer le type de soutien souhaité, tel que décrit dans la section [« Formes de soutien financier](https://philanthropie.fondationbombardier.ca/fr/philanthropie/formes-de-soutien-financier/) » de notre site web.

### **Description du projet :**

Veuillez décrire en 1 200 mots ou moins la nature de votre demande. Selon le type de soutien demandé, veuillez inclure les éléments suivants :

### **Soutien à la mission :**

- Description sommaire des activités de l'organisme
- Portée de l'organisation (nombre/type de participants, communauté d'appartenance, clientèle spécifique s'il y a lieu)
- Défis actuels/anticipés
- Visée (quels changements souhaitez-vous accomplir, quels sont vos objectifs/ambitions/souhaits)

### **Soutien à la mission – programme spécifique :**

Si la demande vise un programme spécifique, veuillez présenter l'organisation de façon sommaire et décrire les éléments ci-dessus en lien avec le programme concerné. De plus, veuillez indiquer les autres partenaires engagés et la proportion du montant demandé relativement au budget global du programme.

### **Projet :**

- Description sommaire de votre organisation et de ses activités
- Besoin identifié
- Portée du projet (nombre/type de participants, clientèle spécifique s'il y a lieu)
- Durée/échéancier du projet
- Budget sommaire du projet
- Partenaires engagés (ou envisagés)

### **Campagne majeure :**

- Description sommaire de votre organisation et de ses activités
- Objectifs financiers de la campagne
- Projets soutenus par la campagne (indiquer celui pour lequel vous souhaitez obtenir le soutien de la Fondation, s'il y a lieu)
- Échéancier de campagne (phase silencieuse/publique)
- Sommes amassées à ce jour
- Liste des partenaires (confirmés et envisagés)

### **Résultats attendus :**

Ces retombées peuvent être à la fois qualitatives et quantitatives. Voici quelques exemples de questions qui peuvent vous servir à développer votre réponse :

- Quels sont les changements auxquels vous souhaitez contribuer?
- Quels effets anticipez-vous chez les participants?
- Qu'est-ce que le projet rendra possible?
- Combien de personnes sont visées?

### **Montant demandé :**

Inscrivez le montant de votre demande.

### **Durée souhaitée de la demande :**

Indiquez la durée souhaitée de soutien pour votre demande. Si vous demandez un soutien à la mission, indiquez que vous recherchez un soutien pour les 12 prochains mois. À moins d'exception, le soutien à la mission est accordé sur une base annuelle.

Si le montant demandé s'échelonne sur plusieurs années, inscrivez le montant total et cochez le nombre de mois relatif à la durée souhaitée. Par exemple, si vous demandez un soutien financier de 40 000\$ annuellement pour 3 ans, inscrivez 120 000\$ et cochez 36 mois.

**À noter :** À l'exception de demandes déposées dans le cadre de campagne majeure ou de projets, la Fondation accorde peu de dons pluriannuels actuellement.

### **Contrainte de temps liée à la demande**

Cette section sert à évaluer la rapidité avec laquelle la Fondation doit idéalement prendre une décision finale concernant votre demande. S'il y a une contrainte de temps liée à la demande, veuillez indiquer la date limite idéale pour recevoir une réponse.

**À noter :** Cette information est à titre indicatif. Nos processus internes ne nous permettent pas de vous garantir une réponse à la date indiquée mais nous ferons de notre mieux pour la prendre en considération.

### AUTRE

### **Valeur ajoutée :**

Indiquez en quoi un partenariat avec la Fondation est une plus-value, en fonction de son offre philanthropique propre.

### SOUMETTRE OU SAUVEGARDER LE FORMULAIRE

Si vous **avez complété votre formulaire (LOI) et vous désirez nous le soumettre**, cliquez sur le bouton **« Soumettre la lettre d'intention »** en bas à droite de la fenêtre du portail.

Ceci enverra une copie de votre formulaire à notre comité de dons qui étudiera votre demande et vous fera le suivi nécessaire dans un délai de 30 jours ouvrables après la réception du formulaire.

#### **Ou**

Si vous **avez complété votre formulaire d'intention (LOI) et vous désirez l'enregistrer avant de la soumettre**, cliquez sur le bouton **« Enregistrer la lettre d'intention »** en bas à droite de la fenêtre du portail.

En cliquant sur ce bouton, vous enregistrez une copie du formulaire (LOI) avec les informations remplies en date de la sauvegarde. Vous pouvez sortir de la plateforme et y revenir plus tard pour compléter et envoyer le formulaire (LOI).

Si vous **voulez abandonner votre demande**, cliquez sur le bouton **« Demande d'abandon »** en bas à gauche de la fenêtre du portail. Suivez les instructions de la fenêtre qui apparaîtra sur votre écran afin d'abandonner et d'annuler le formulaire d'intention (LOI) que vous aviez débuté.

Demande d'abandon

Soumettre la lettre d'intention Enregistrer la lettre d'intention

## 2.2.2 Deuxième étape – Sollicitation d'une demande complète

**Si le formulaire d'intention présenté au comité des dons est retenu**, l'équipe de la Fondation sollicitera le dépôt d'une demande complète (intitulée « Application » dans la plateforme).

Vous recevrez un courriel à cet effet avec toutes les indications nécessaires. Un échéancier de dépôt et les informations de la date du comité des dons vous seront également communiqués.

**Voici quelques indications relatives aux différentes sections du formulaire de demande complète**. Nous vous invitons à suivre ces indications à mesure que vous compléter cette étape.

Bien entendu, si vous avez des questions additionnelles, n'hésitez pas à communiquer avec nous.

**Note** : Certaines informations entrées dans le formulaire d'intention (LOI) seront automatiquement présentes dans le formulaire de demande complète (Application), afin de vous faire gagner du temps. Toutefois, vous pouvez éditer chacune des sections sans problème, s'il y a lieu.

### DEMANDE

### **Titre de la demande :**

Vous pouvez renommer le titre de la demande pour laquelle vous souhaitez recevoir un soutien financier. Si vous effectuez une demande pour du soutien à la mission, veuillez indiquer **« Soutien à la mission »**.

### **Type d'accompagnement demandé :**

Veuillez indiquer le type de soutien souhaité, tel que décrit dans la section [« Formes de soutien financier](https://philanthropie.fondationbombardier.ca/fr/philanthropie/formes-de-soutien-financier/) » de notre site web.

### **Description du projet :**

Veuillez décrire en 1 200 mots ou moins la nature de votre demande. Selon le type de soutien demandé, veuillez inclure les éléments suivants :

### **Soutien à la mission :**

- Description sommaire des activités de l'organisme
- Portée de l'organisation (nombre/type de participants, communauté d'appartenance, clientèle spécifique s'il y a lieu)
- Défis actuels/anticipés
- Visée (quels changements souhaitez-vous accomplir, quels sont vos objectifs/ambitions/souhaits)

### **Soutien à la mission – programme spécifique :**

Si la demande vise un programme spécifique, veuillez présenter l'organisation de façon sommaire et décrire les éléments ci-dessus en lien avec le programme concerné. De plus, veuillez indiquer les autres partenaires engagés et la proportion du montant demandé relativement au budget global du programme.

### **Projet :**

- Description sommaire de votre organisation et de ses activités
- Besoin identifié
- Portée du projet (nombre/type de participants, clientèle spécifique s'il y a lieu)
- Durée/échéancier du projet
- Budget sommaire du projet
- Partenaires engagés (ou envisagés)

### **Campagne majeure :**

- Description sommaire de votre organisation et de ses activités
- Objectifs financiers de la campagne
- Projets soutenus par la campagne (indiquer celui pour lequel vous souhaitez obtenir le soutien de la Fondation, s'il y a lieu)
- Échéancier de campagne (phase silencieuse/publique)
- Sommes amassées à ce jour
- Liste des partenaires (confirmés et envisagés)

### **Résultats attendus :**

Ces retombées peuvent être à la fois qualitatives et quantitatives. Voici quelques exemples de questions qui peuvent vous servir à développer votre réponse :

- Quels sont les changements auxquels vous souhaitez contribuer?
- Quels effets anticipez-vous chez les participants?
- Qu'est-ce que le projet rendra possible?
- Combien de personnes sont visées?

### **Partenariats :**

Cette section est dédiée majoritairement aux projets. La Fondation cherchera alors à connaître qui sont vos partenaires (co-responsables, bailleurs de fonds, prestataires de services, etc.) impliqués.

### **Montant demandé :**

Inscrivez le montant de votre demande.

### **Durée souhaitée de la demande :**

Indiquez la durée souhaitée de soutien pour votre demande. Si vous demandez un soutien à la mission, indiquez que vous recherchez un soutien pour les 12 prochains mois. À moins d'exception, le soutien à la mission est accordé sur une base annuelle.

Si le montant demandé s'échelonne sur plusieurs années, inscrivez le montant total et cochez le nombre de mois relatif à la durée souhaitée. Par exemple, si vous demandez un soutien financier de 40 000\$ annuellement pour 3 ans, inscrivez 120 000\$ et cochez 36 mois.

**À noter :** À l'exception de demandes déposées dans le cadre de campagne majeure ou de projets, la Fondation accorde peu de dons pluriannuels actuellement.

### **Contrainte de temps liée à la demande** :

Cette section sert à évaluer la rapidité avec laquelle la Fondation doit idéalement prendre une décision finale concernant votre demande. S'il y a une contrainte de temps liée à la demande, veuillez indiquer la date limite idéale pour recevoir une réponse.

**À noter :** Cette information est à titre indicatif. Nos processus internes ne nous permettent pas de vous garantir une réponse à la date indiquée mais nous ferons de notre mieux pour la prendre en considération.

### DOCUMENTS JUSTIFICATIFS

Veuillez noter que la plateforme est parfois capricieuse avec les noms de document. Nous vous suggérons de privilégier des noms de fichiers courts, sans accents ou symboles.

Par exemple : EF2022 pour les états financiers ou RA2022 pour le rapport annuel.

### **États financiers :**

Vous devez fournir vos états financiers les plus récents.

Si le document est disponible en ligne, vous pouvez partager le lien dans la zone de texte ou encore procéder au téléchargement du document à même la plateforme.

### **Rapport d'activité ou rapport annuel :**

Veuillez fournir le rapport qui est réalisé sur une base annuelle.

Si le document est disponible en ligne, vous pouvez partager le lien dans la zone de texte ou encore procéder au téléchargement du document à même la plateforme.

### **Documents complémentaires :**

Vous avez la possibilité de nous partager trois documents complémentaires/annexes en lien avec votre demande, si requis.

Si le document est disponible en ligne, vous pouvez partager le lien dans la zone de texte ou encore procéder au téléchargement du document à même la plateforme.

**Une fois toute la documentation reçue, votre formulaire de demande complète sera traité pour la présentation au comité des dons (à la date qui vous a été confirmée).**

### 2.3 Décision

**Si la demande est de 100 000 \$ et moins,** la réponse définitive pourra vous être transmise quelques jours après la tenue du comité des dons.

**Si la demande est de plus de 100 000 \$**, une analyse plus approfondie est requise. Cette demande devra faire l'objet d'un premier dépôt au comité des dons pour ensuite être déposée de nouveau au prochain CA. Les délais de retour pour **la décision finale peuvent prendre jusqu'à 90 jours dans un tel cas**.

### **Demande refusée :**

Vous recevrez une communication vous expliquant la raison du refus.

### **Demande acceptée :**

Vous recevrez une communication détaillée confirmant le don.

### 2.4 Suivis

Des suivis pourraient vous être demandés afin de compléter le dossier (ex. informations bancaires pour dépôt direct au compte). Ces demandes, qui prennent la forme d'un formulaire à remplir, vous seront transmises par courriel. Vous serez invités à compléter les suivis à même votre compte usager dans la plateforme de gestion des dons.

**Les suivis seront toujours effectués par courriel à l'attention de la personne responsable du dépôt de la demande.** 

# 3. Programme de Bourses d'études J. Armand Bombardier

### 3.1 Formulaire d'enregistrement

#### **Prenez note :**

L'adresse courriel est le principal moyen du système pour identifier un utilisateur ou une utilisatrice. Si vous avez déjà soumis une demande de bourse à la Fondation avant juin 2022 et que votre adresse courriel actuelle était liée à la demande, le système la reconnaîtra et vous associera automatiquement à l'organisation pour laquelle cette demande avait été soumise (le nom de l'organisation correspondra à votre nom complet).

Si c'est le cas ou si vous avez fait une demande de bourse en 2023-2024, vous n'aurez pas à entrer les informations cidessous. Nous vous demandons cependant de bien vouloir vérifier l'adresse associée à l'organisation (vous). Si elle n'est plus à jour, veuillez nous en informer par courriel à [bourses@fjab.qc.ca](mailto:bourses@fjab.qc.ca) et nous effectuerons la correction. Vous pouvez ensuite passer à la page 18, au paragraphe débutant par : *Lorsque vous aurez complété les étapes de l'inscription, vous serez amené à la page intitulée « Tableau de bord du candidat »***.**

#### INFORMATIONS SUR L'ORGANISATION

**Nom de l'organisme :** Indiquez votre nom en suivant ce format, en majuscules : NOM PRÉNOM (ex. TREMBLAY MARYSE).

**Site Internet :** Laissez cette case vide.

**Adresse courriel de l'organisme :** Indiquez votre adresse courriel personnelle.

Lorsque vous aurez rempli tous les champs, cliquez sur le bouton **« Suivant »** en bas à droite de la fenêtre. La prochaine fenêtre à compléter apparaîtra.

Pour l'adresse postale, nous vous invitons à indiquer **votre adresse permanente** (celle qui correspond généralement à la zone géographique d'admissibilité pour la bourse. Il s'agit souvent de l'adresse de vos parents.).

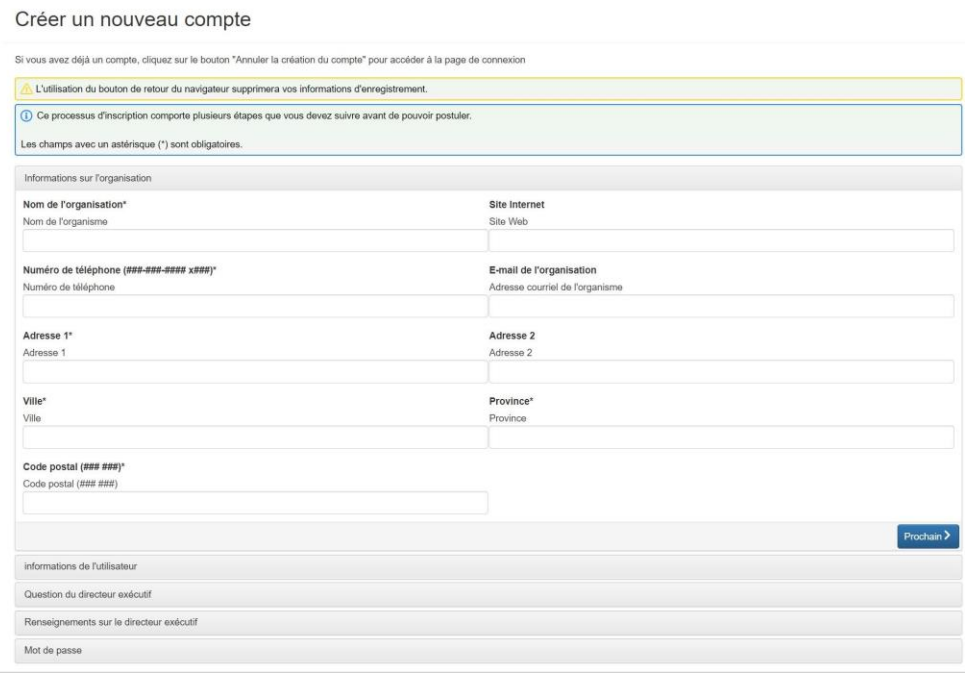

#### INFORMATIONS DE L'UTILISATEUR

Cliquez sur **« Copier l'adresse de l'organisation »**. Ce bouton se trouve en haut à gauche de la fenêtre.

Vous serez invité à remplir de nouveau certaines informations inscrites dans la fenêtre précédente, dont votre PRÉNOM, votre NOM, votre COURRIEL, ainsi que votre NUMÉRO DE TÉLÉPHONE. Vous pouvez ici indiquer l'adresse où vous habitez pendant l'année scolaire, si elle diffère de votre adresse permanente.

**Titre :** Indiquez « Individu ».

G

Lorsque vous aurez rempli tous les champs, cliquez sur le bouton **« Prochain »** en bas à droite de la fenêtre « Informations de l'utilisateur ». La prochaine fenêtre à compléter apparaîtra.

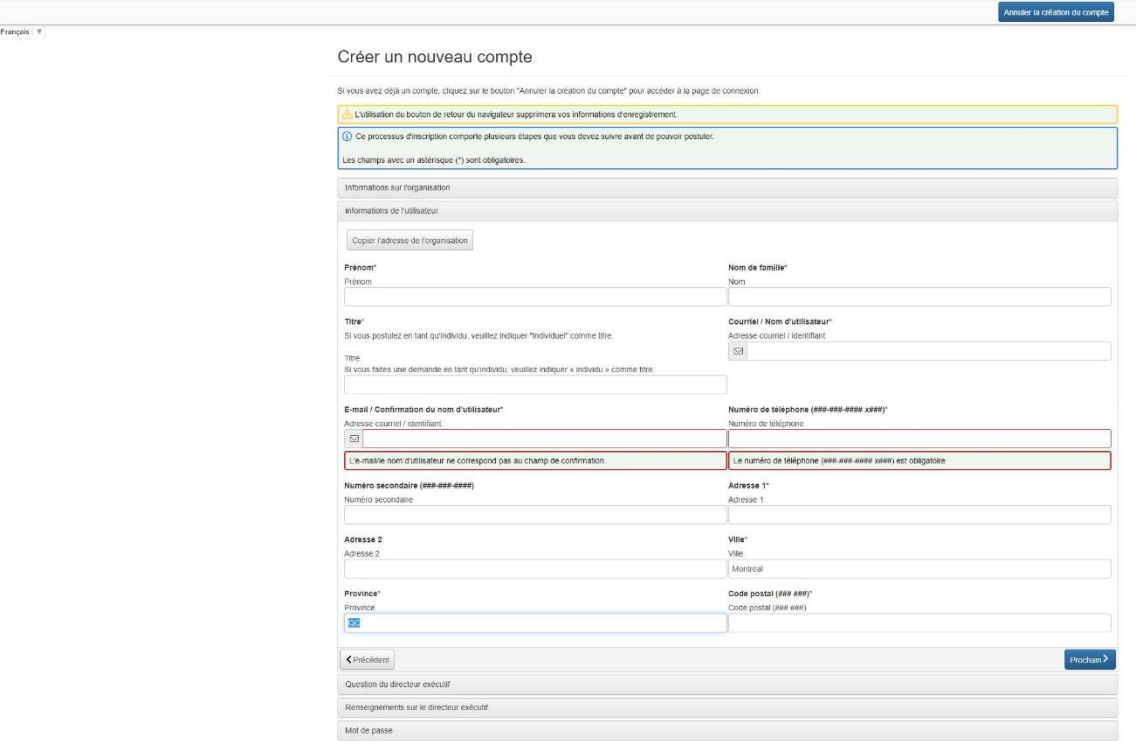

### INFORMATION SUR LA DIRECTION GÉNÉRALE

Comme cette question ne s'applique pas dans votre cas, cochez la case **« OUI »**.

Lorsque vous aurez coché la case, cliquez sur le bouton **« Prochain »** en bas à droite de la fenêtre.

La prochaine fenêtre à compléter apparaîtra.

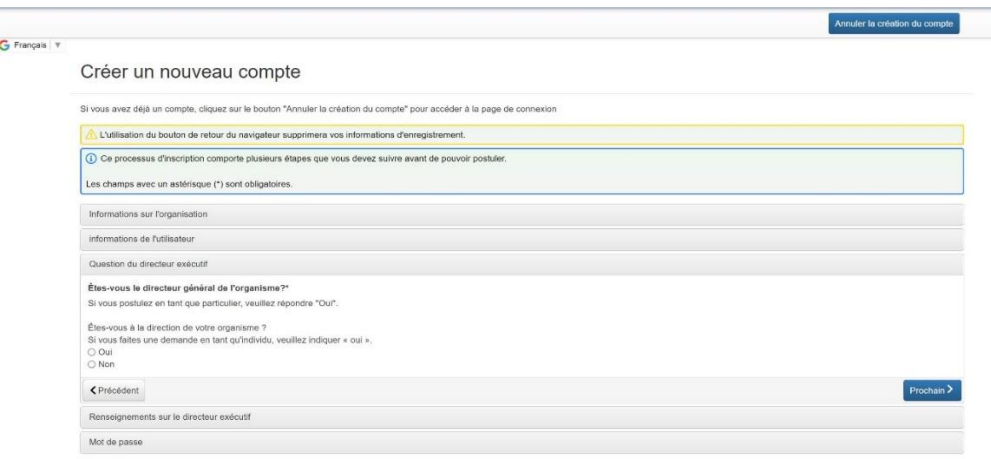

#### MOT DE PASSE

Créez-vous un mot de passe en respectant les paramètres de sécurité imposés : minimum 8 caractères, de ces 8, il y a au moins une minuscule, une majuscule, un chiffre, un caractère non-alphanumérique (!@#\$%?&\*()¨Ç:LÉ"'^>°`)

Une fois que vous aurez créé votre mot de passe, cliquez sur le bouton **« Créer un compte »** en bas à droite de la fenêtre.

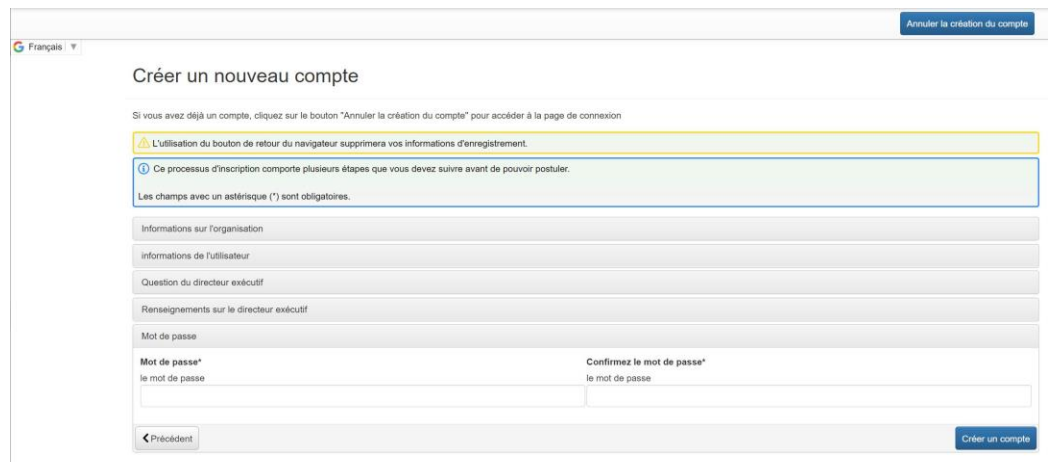

Vous recevrez un courriel confirmant la création d'un compte dans la plateforme. Cliquez sur le lien dans le courriel que vous avez reçu afin de confirmer votre inscription.

Si jamais vous ne recevez pas le courriel de confirmation, vous avez tout de même la possibilité de poursuivre. Il suffit de cliquer sur **« je n'ai pas reçu le courriel »**.

Lorsque vous aurez complété toutes ces étapes, vous aurez officiellement créé un compte dans la plateforme de la Fondation. Félicitations!

**Lorsque vous aurez complété les étapes de l'inscription, vous serez amené à la page intitulée « Tableau de bord du candidat ».** 

**Afin de débuter votre demande de soutien financier,** cliquez sur le bouton **« Appliquer »** en haut à gauche de l'écran. Ceci vous amènera à la page d'application où vous verrez tous nos programmes offerts.

**Sélectionnez le programme « Bourses d'études J. Armand Bombardier »** en cliquant sur le bouton **« Appliquer »**, à la ligne indiquant le titre du programme.

**Veuillez noter** que le bouton **« Aperçu »** qui apparaît à gauche sur cette même ligne vous donne accès à un aperçu du formulaire de demande à remplir.

Le bouton **« Appliquer »** n'est pas disponible ? La raison est simple. C'est que le programme n'est pas encore disponible puisqu'à date fixe chaque année. Assurez-vous de valider les dates de réception des candidatures.

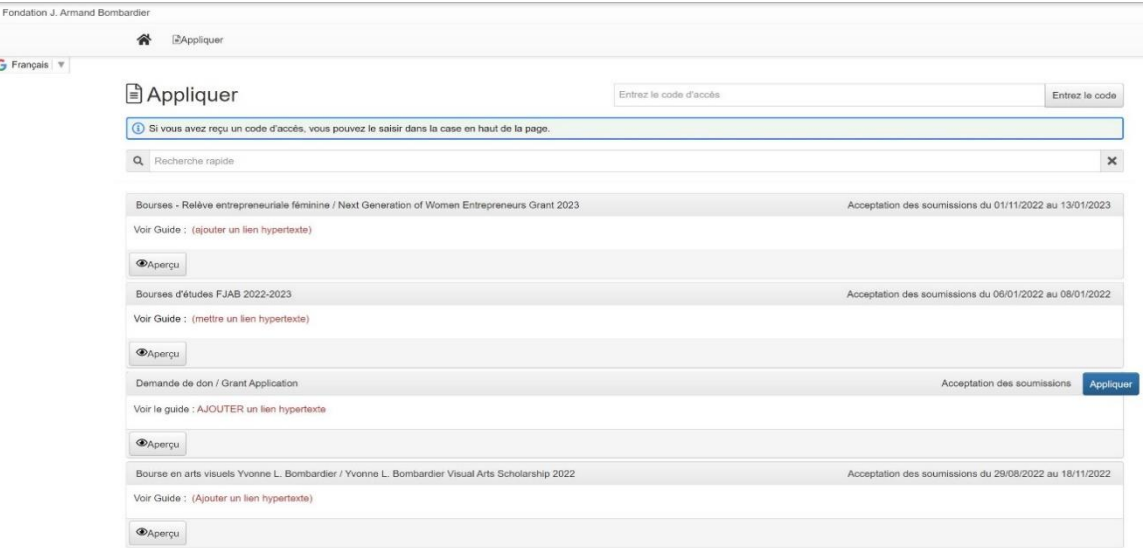

### 3.2 Application – Bourses d'études J. Armand Bombardier

### 3.2.1 Première étape – Formulaire de demande (LOI)

Pour plus d'informations, consultez la section « [Bourses d'études J. Armand Bombardier](https://philanthropie.fondationbombardier.ca/fr/soumettre-une-demande/bourses-etudes-j-armand-bombardier/) » de notre site web.

### **IMPORTANT :**

**Veuillez noter que la demande s'effectue en deux étapes :** 

- 1. La **présentation de votre formulaire de demande**, qui dans la plateforme, s'intitule LOI (lettre d'intention). Cette étape doit être complétée avant la date limite des inscriptions (comme spécifié sur le site web).
- 2. **Si votre demande répond aux critères d'admissibilité et que nous avons reçu votre formulaire dans les délais**, nous vous inviterons à remplir la section « Application » pour soumettre les pièces justificatives nécessaires à la décision finale. Vous recevez un courriel vous indiquant comment le faire.

### **Voici quelques indications relatives aux différentes sections du formulaire d'intention (LOI)**.

### **Nous vous invitons à suivre les instructions suivantes pour traverser le processus de demande.**

Bien entendu, si vous avez des questions additionnelles, n'hésitez pas à communiquer avec nous.

### INFORMATIONS PERSONNELLES

Cette section comporte des informations générales sur la personne qui fait la demande.

**Ville :** Vous devez entrer la ville qui apparait dans votre adresse permanente (ou vous résidez ou vos parents résident si vous êtes à leur charge). Si votre ville n'apparait pas dans la liste, veuillez cochez « Autre ». Il y a cependant de fortes chances que vous ne soyez pas admissible pour le programme de bourse. Nous vous invitons à consulter les critères d'admissibilités géographique sur note site.

**Soutien de la Fondation dans le passé :** Vous devez cocher Oui si la Fondation vous a déjà accordé une bourse, quelle que soit l'année de soutien.

**Situations particulières :** Cette section vise à indiquer et décrire toute situation qui pourrait avoir un incident négatif sur vos études.

En fonction de vos réponses, le formulaire vous invitera parfois à offrir un complément d'information (ex. Êtes-vous un.e employé.e de la Fondation J. Armand Bombardier?). Lorsque c'est le cas, une nouvelle section à remplir s'ajoutera (ex. Informations personnelles – suite).

**Note** : Dans le haut à droite de l'écran vous verrez le bouton **« Collaborer »**. Celui-ci vous permet d'inviter une personne (un parent, par exemple) à collaborer dans la préparation du formulaire. Vous pouvez déterminer un type d'autorisation (voir ci-dessous).

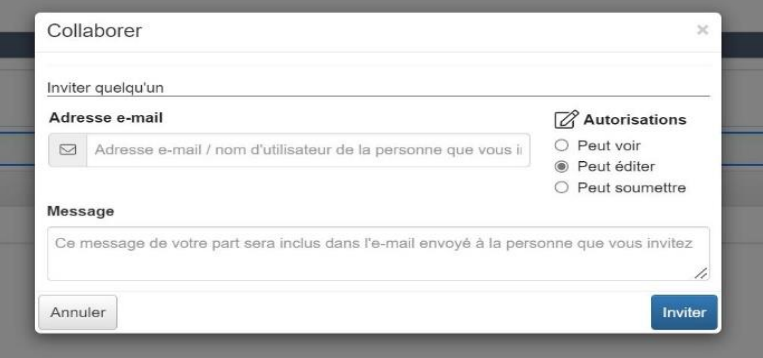

### ÉTABLISSEMENT D'ENSEIGEMENT ET PROGRAMME D'ÉTUDES

Informations sur votre programme scolaire.

Veuillez noter que nous vous demandons d'indiquer l'adresse de votre établissement scolaire car nous tenons compte de la distance entre votre adresse permanente et votre lieu d'études dans l'analyse du dossier.

### FRÉQUENTATION

Informations sur votre statut d'études pour la session d'automne et la session d'hiver.

Veuillez noter que nous pouvons pouvons accorder une demi-bourse si vous ne répondez pas aux critères d'admissibilité pour les deux sessions.

### SITUATION FINANCIÈRE

Veuillez noter que nous ne vous demandons plus de fournir une copie de votre déclaration de revenus envoyée à Revenu Québec. Nous demandons uniquement de nous fournir le montant inscrit à la ligne 199 de la déclaration de revenu.

Il est important de porter une attention particulière à la question sur les enfants à charge.

### SOUMETTRE OU SAUVEGARDER LE FORMULAIRE

Si vous **avez complété votre formulaire de demande (LOI) et vous désirez nous le soumettre**, cliquez sur le bouton **« Soumettre la lettre d'intention »** en bas à droite de la fenêtre du portail.

Ceci enverra une copie de votre formulaire à la personne responsable de la gestion des demandes. Si votre demande correspond aux critères d'admissibilité et que nous l'avons reçue dans les délais prévus, vous serez invité à nous soumettre les pièces justificatives additionnelles nécessaires à la décision finale. Vous recevrez alors un courriel indiquant la marche à suivre.

### **Ou**

Si vous **avez complété votre formulaire de demande (LOI) et vous désirez l'enregistrer avant de le soumettre**, cliquez sur le bouton **« Enregistrer la lettre d'intention »** en bas à droite de la fenêtre du portail.

En cliquant sur ce bouton, vous enregistrez une copie du formulaire de demande (LOI) avec les informations remplies en date de la sauvegarde. Vous pouvez sortir de la plateforme et y revenir plus tard pour compléter et envoyer le formulaire.

### **Ou**

Si vous **voulez abandonner votre demande**, cliquez sur le bouton **« Demande d'abandon »** en bas à gauche de la fenêtre du portail. Suivez les instructions de la fenêtre qui apparaîtra sur votre écran afin d'abandonner et d'annuler le formulaire de demande (LOI) que vous aviez débuté.

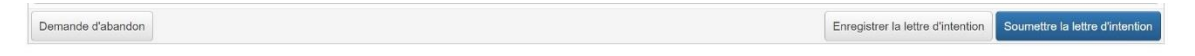

## 3.2.2 Deuxième étape – Pièces justificatives finales (Application)

**Si la demande répond aux critères d'admissibilité et qu'elle est soumise dans les délais**, l'équipe de la Fondation sollicitera le dépôt des pièces justificatives nécessaires à la décision finale du comité de sélection des bourses.

Vous recevrez un courriel à cet effet avec toutes les indications nécessaires. Un échéancier de dépôt vous sera également communiqué.

### **Voici quelques indications relatives à cette étape du processus, qui s'intitule ''Application'' dans la plateforme.**

Bien entendu, si vous avez des questions additionnelles, n'hésitez pas à communiquer avec nous.

### PIÈCES JUSTIFICATIVES AUTOMNE

Les documents auxquels nous faisons référence dans cette section du formulaire sont la preuve de fréquentation scolaire pour la présente session d'automne ainsi que le relevé de notes pour la session d'hiver passée.

Vous devez les télécharger à même le formulaire. Vous pouvez insérer un seul document par catégorie. **Si votre document comprend plus d'une page, nous vous invitons donc à le regrouper en un seul fichier (ex. fichier compressé zip).**

Veuillez noter que la plateforme est parfois capricieuse avec les noms de document. Nous vous suggérons de privilégier des noms de fichiers courts, sans accents ou symboles.

Par exemple : notesH24 pour les notes de la session Hiver 2024 et horaireA24 pour votre preuve de fréquentation pour la session Automne 2024.

### 3.3 Décision

**Le comité de sélection des bourses se réuni à la fin du mois de septembre, après la date limite pour la réception des** 

**pièces justificatives finale.** Une réponse définitive vous sera transmise par courriel dans les jours suivant la rencontre du comité.

## 3.4 Suivis

Les personnes qui seront sélectionnées pour une bourse recevront une demande de suivi, sous forme de formulaire à compléter :

Informations bancaires : Au moment de l'attribution de la bourse, vous recevrez une demande relative à vos informations bancaires, nécessaires pour le versement de la bourse.

Veuillez prendre note que nous vous demanderons vos informations bancaires à chaque année, même si vous avez déjà bénéficié d'un versement d'une bourse d'études de la Fondation J. Armand Bombardier et que vos coordonnées bancaires n'ont pas changé.

Nous devons produire un T4 pour toutes les personnes recevant une bourse. Nous vous demanderons donc de nous fournir également votre numéro d'assurance sociale.

Si vous avez reçu une bourse l'année dernière et que votre relevé de notes pour la session d'hiver indique que votre statut étudiant (temps plein ou temps partiel) ne correspond pas à la bourse qui vous avait été accordée, une demande de précision intitulée **Conformité** vous serez acheminée.

**À noter :** Vous pouvez nous fournir ces informations dès que vous les avez en main, à partir de votre compte usager, sous la rubrique « Formulaires de suivi » dans la plateforme de gestion des demandes. Vous devez cliquer « Éditer » à la fin de la ligne correspondant au formulaire approprié, pour le compléter.

# 4. Programme de Bourse d'études supérieures en arts visuels Yvonne L. Bombardier

### 4.1 Formulaire d'enregistrement

### **Prenez note :**

L'adresse courriel est le principal moyen du système pour identifier un utilisateur ou une utilisatrice. Si vous avez déjà soumis une demande de bourse à la Fondation avant juin 2022 et que votre adresse courriel actuelle était liée à la demande, le système la reconnaîtra et vous associera automatiquement à l'organisation (vous) pour laquelle cette demande avait été soumise.

Si c'est le cas, vous n'aurez pas à entrer les informations ci-dessous. Nous vous demandons cependant de bien vouloir vérifier l'adresse associée à l'organisation (la vôtre). Si elle n'est plus à jour, veuillez nous en informer par courriel à [fondation@fjab.qc.ca](mailto:fondation@fjab.qc.ca) et nous effectuerons la correction. Vous pouvez ensuite passer à la page 25, au paragraphe débutant par : *Lorsque vous aurez complété les étapes de l'inscription, vous serez amené à la page intitulée « Tableau de bord du candidat »***.**

#### INFORMATIONS SUR L'ORGANISATION

**Nom de l'organisme :** Indiquez votre nom en suivant ce format: NOM PRÉNOM (ex. TREMBLAY MARYSE).

**Site Internet :** Laissez cette case vide.

**Adresse courriel de l'organisme :** Indiquez votre adresse courriel personnelle.

Lorsque vous aurez rempli tous les champs, cliquez sur le bouton **« Prochain »** en bas à droite de la fenêtre. La prochaine fenêtre à compléter apparaîtra.

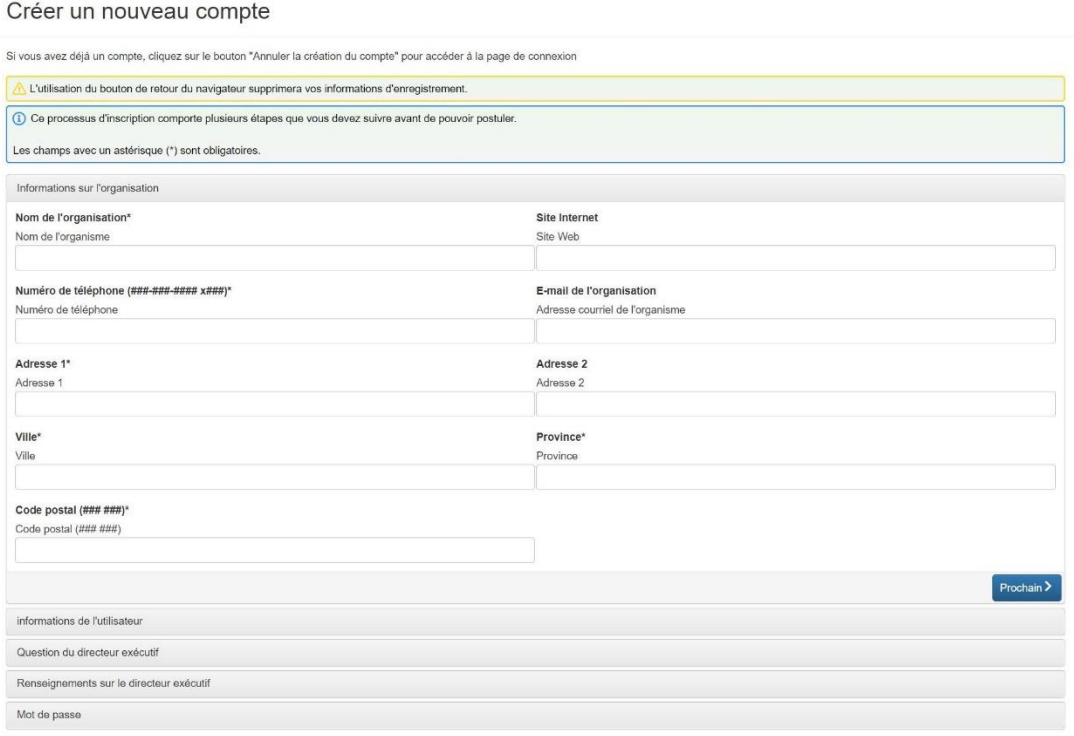

#### INFORMATIONS DE L'UTILISATEUR

Cliquez sur **« Copier l'adresse de l'organisation »**. Ce bouton se trouve en haut à gauche de la fenêtre.

Vous serez invité à remplir de nouveau certaines informations inscrites dans la fenêtre précédente, dont votre PRÉNOM, votre NOM, votre COURRIEL, ainsi que votre NUMÉRO DE TÉLÉPHONE.

**Titre :** Indiquez « Individu ».

G Français  $|\mathbf{v}|$ 

Lorsque vous aurez rempli tous les champs, cliquez sur le bouton **« Prochain »** en bas à droite de la fenêtre « Informations de l'utilisateur ». La prochaine fenêtre à compléter apparaîtra.

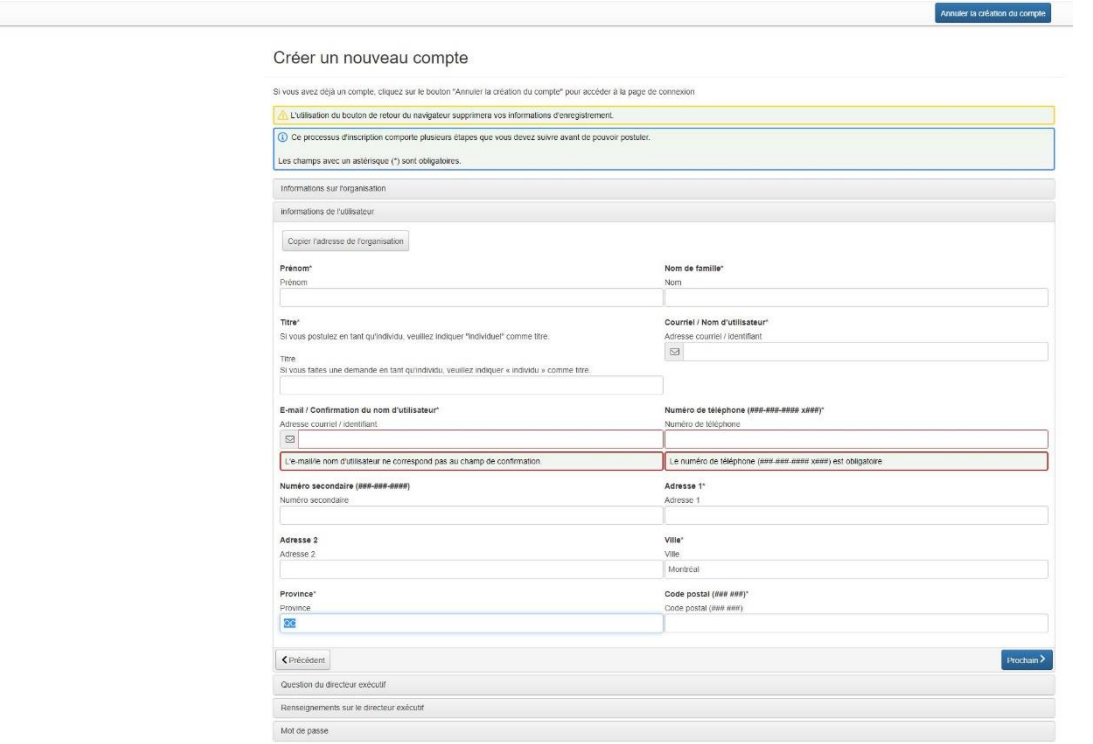

### QUESTION SUR LA DIRECTION GÉNÉRALE

Comme cette question ne s'applique pas dans votre cas, cochez la case **« OUI »**.

Lorsque vous aurez coché la case, cliquez sur le bouton **« Prochain »** en bas à droite de la fenêtre.

#### La prochaine fenêtre à compléter apparaîtra.

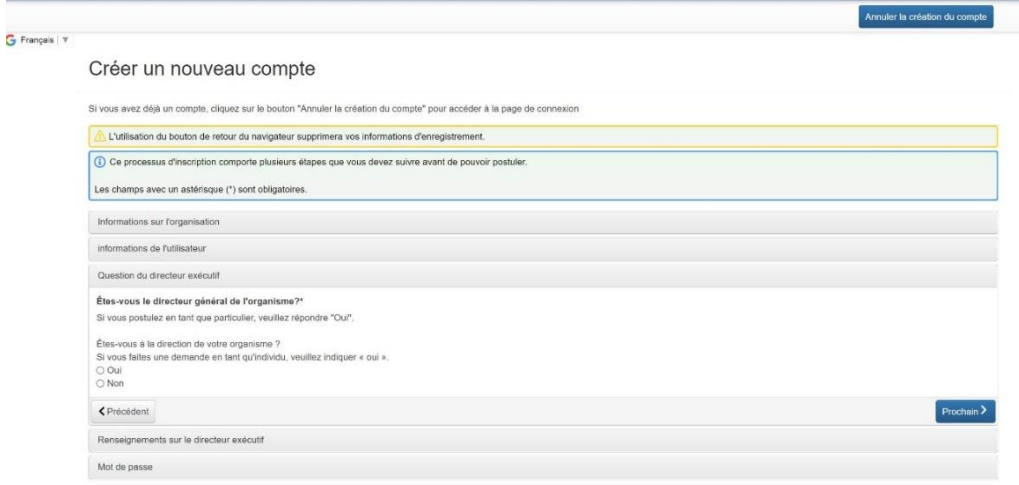

#### MOT DE PASSE

Créez-vous un mot de passe en respectant les paramètres de sécurité imposés : minimum 8 caractères, de ces 8, il y a au moins une minuscule, une majuscule, un chiffre, un caractère non-alphanumérique (!@#\$%?&\*()¨Ç:LÉ"'^>°`)

Une fois que vous aurez créé votre mot de passe, cliquez sur le bouton **« Créer un compte »** en bas à droite de la fenêtre.

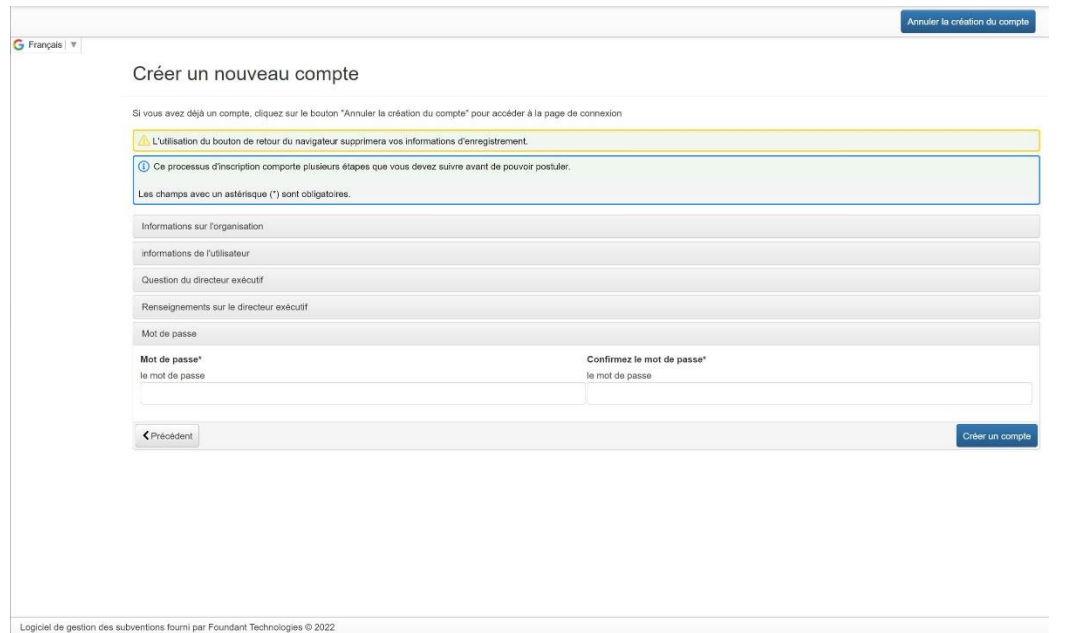

Vous recevrez un courriel confirmant la création d'un compte dans la plateforme. Cliquez sur le lien dans le courriel que vous avez reçu afin de confirmer votre inscription.

Si jamais vous ne recevez pas le courriel de confirmation, vous avez tout de même la possibilité de poursuivre. Il suffit de cliquer sur **« je n'ai pas reçu le courriel »**.

Lorsque vous aurez complété toutes ces étapes, vous aurez officiellement créé un compte dans la plateforme de la Fondation. Félicitations!

**Lorsque vous aurez complété les étapes de l'inscription, vous serez amené à la page intitulée « Tableau de bord du candidat ».** 

**Afin de débuter votre demande de soutien financier,** cliquez sur le bouton **« Appliquer »** en haut à gauche de l'écran. Ceci vous amènera à la page d'application où vous verrez tous nos programmes offerts.

**Sélectionnez le programme « Bourse en arts visuels Yvonne L. Bombardier » en cliquant sur le bouton « Appliquer », à la toute fin de la ligne indiquant le titre du programme.**

**Veuillez noter** que le bouton **« Aperçu »** qui apparaît à gauche sur cette même ligne vous donne accès à un aperçu du formulaire de demande à remplir.

Le bouton **« Appliquer »** n'est pas disponible ? La raison est simple. C'est que le programme n'est pas encore disponible puisqu'à date fixe chaque année. Assurez-vous de valider les dates de réception des candidatures. (voir saisie d'écran è la page suivante)

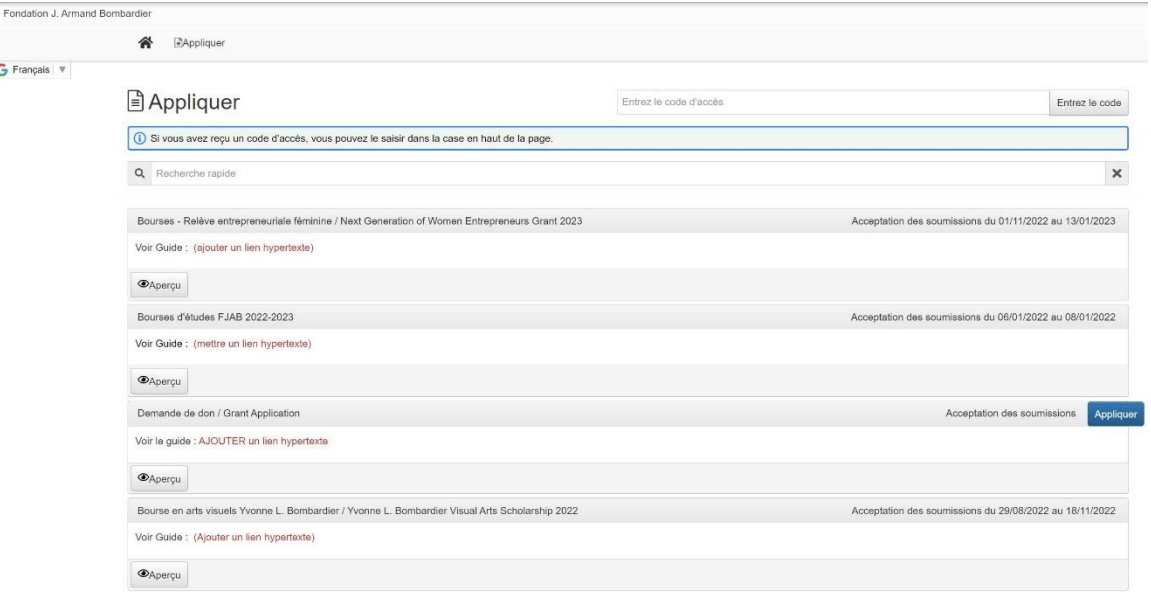

### 4.2 Application – Bourse en arts visuels Yvonne L. Bombardier

Pour plus d'informations, consultez la section « [Bourse en arts visuels Yvonne L. Bombardier](https://philanthropie.fondationbombardier.ca/fr/soumettre-une-demande/bourse-arts-visuels-yvonnelbombardier/) » de notre site web.

#### Veuillez noter que le **formulaire de demande est intitulé « Application » dans la plateforme**.

Voici quelques indications relatives aux différentes sections du formulaire.

#### **Nous vous invitons à suivre les instructions suivantes pour traverser le processus de demande.**

Bien entendu, si vous avez des questions additionnelles, n'hésitez pas à communiquer avec nous.

#### INTRODUCTION

Cette section comporte des informations générales sur la personne qui fait la demande ainsi que sur son programme d'études.

#### DOCUMENTS JUSTIFICATIFS

Les documents auxquels nous faisons référence dans cette section du formulaire sont :

- Le portfolio artistique
- La lettre de motivation
- Les lettres de recommandation
- Le CV
- Le dossier académique

Vous devez les télécharger à même le formulaire. Vous pouvez insérer un seul document par question. **Si votre document comprend plus d'une page, nous vous invitons donc à le regrouper en un seul fichier (ex. fichier compressé zip).**

Veuillez noter que la plateforme est parfois capricieuse avec les noms de document. Nous vous suggérons de privilégier des noms de fichiers courts, sans accents ou symboles.

Par exemple : portfolio, cv, notes, recom1, etc.

### SOUMETTRE OU SAUVEGARDER LE FORMULAIRE

Si vous **avez complété votre formulaire de demande (Application) et vous désirez nous le soumettre**, cliquez sur le bouton **« Présenter une demande »** en bas à droite de la fenêtre du portail.

Ceci enverra une copie de votre formulaire à notre comité de bourses, qui étudiera votre demande et vous fera le suivi nécessaire en temps et lieu.

### **Ou**

Si vous **avez complété votre formulaire de demande (Application) et vous désirez l'enregistrer avant de le soumettre**, cliquez sur le bouton **« Enregistrer la candidature »** en bas à droite de la fenêtre du portail.

En cliquant sur ce bouton, vous enregistrez une copie de la demande avec les informations remplies en date de la sauvegarde. Vous pouvez sortir de la plateforme et y revenir plus tard pour compléter et envoyer la demande (Application).

### **Ou**

Si vous **voulez abandonner votre demande**, cliquez sur le bouton **« Demande d'abandon »** en bas à gauche de la fenêtre du portail. Suivez les instructions de la fenêtre qui apparaîtra sur votre écran afin d'abandonner et d'annuler le formulaire de demande (Application) que vous aviez débuté.

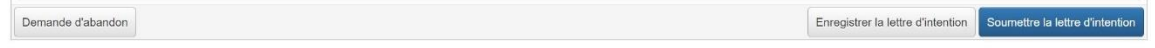

### 4.3 Décision

**Le comité de sélection des bourses se réuni à l'hiver.** Une réponse définitive vous sera transmise par courriel au mois de mars.

### 4.4 Suivis

La personne qui sera sélectionnée pour la recevoir la bourse recevront deux demandes de suivis, sous forme de formulaires à compléter :

**Informations bancaires :** Au moment de l'attribution de la bourse, vous recevrai une demande relative à vos informations bancaires, nécessaires pour le versement de la bourse.

Nous devons produire un T4 pour toutes les personnes recevant une bourse. Nous vous demanderons donc de nous fournir également votre numéro d'assurance sociale.

**Suivi de fin de parcours :** Une fois l'exposition complétée, vous serez invité à nous partager votre parcours depuis l'attribution de la bourse. Un courriel indiquant la marche à suivre vous sera envoyé au moment de l'assignation du suivi et un rapport vous sera envoyé 14 jours avant la date limite du suivi.

# 5. Bourses d'excellence pour la relève entrepreneuriale féminine

# 5.1 Formulaire d'enregistrement

### **Prenez note :**

L'adresse courriel est le principal moyen du système pour identifier un utilisateur ou une utilisatrice. Si vous avez déjà soumis une demande à la Fondation avant juin 2022 et que votre adresse courriel actuelle était liée à la demande, le système la reconnaîtra et vous associera automatiquement à l'organisation pour laquelle cette demande avait été soumise.

Si c'est le cas, vous n'aurez pas à entrer les informations ci-dessous. Nous vous demandons cependant de bien vouloir vérifier l'adresse associée à l'organisation. Si elle n'est plus à jour, veuillez nous en informer par courriel à [fondation@fjab.qc.ca](mailto:fondation@fjab.qc.ca) et nous effectuerons la correction. Vous pouvez ensuite passer à la page 32, au paragraphe débutant par : *Lorsque vous aurez complété les étapes de l'inscription, vous serez amené à la page intitulée « Tableau de bord du candidat »***.**

### INFORMATIONS SUR L'ORGANISATION

**Nom de l'organisme :** Indiquez le nom de l'entreprise/organisme/coop tel qu'il apparaît dans le Registraire des entreprises du Québec.

**Site Internet :** Mettez le lien vers le site internet de l'entreprise / organisme/ coop. Si l'organisme n'a pas de site internet, laissez la case vide.

**Numéro de téléphone :** Inscrivez le numéro de téléphone général de l'entreprise / organisme/ coop (ex. bureau de la réception). Si l'entreprise n'a pas de numéro de téléphone général, indiquez le numéro de la personne qui pose sa candidature.

**Adresse courriel de l'organisme** : Indiquez l'adresse courriel générale de l'entreprise / organisme/ coop (ex. info@...). Si l'entreprise n'a pas d'adresse courriel générale, indiquez l'adresse courriel de la personne qui pose sa candidature.

**Adresse :** Indiquez l'adresse postale de l'entreprise / organisme/ coop.

Lorsque vous aurez complété tous les champs, cliquez sur le bouton **« Prochain »** au bas à droite de la fenêtre. La prochaine fenêtre à compléter apparaîtra.

#### Créer un nouveau compte

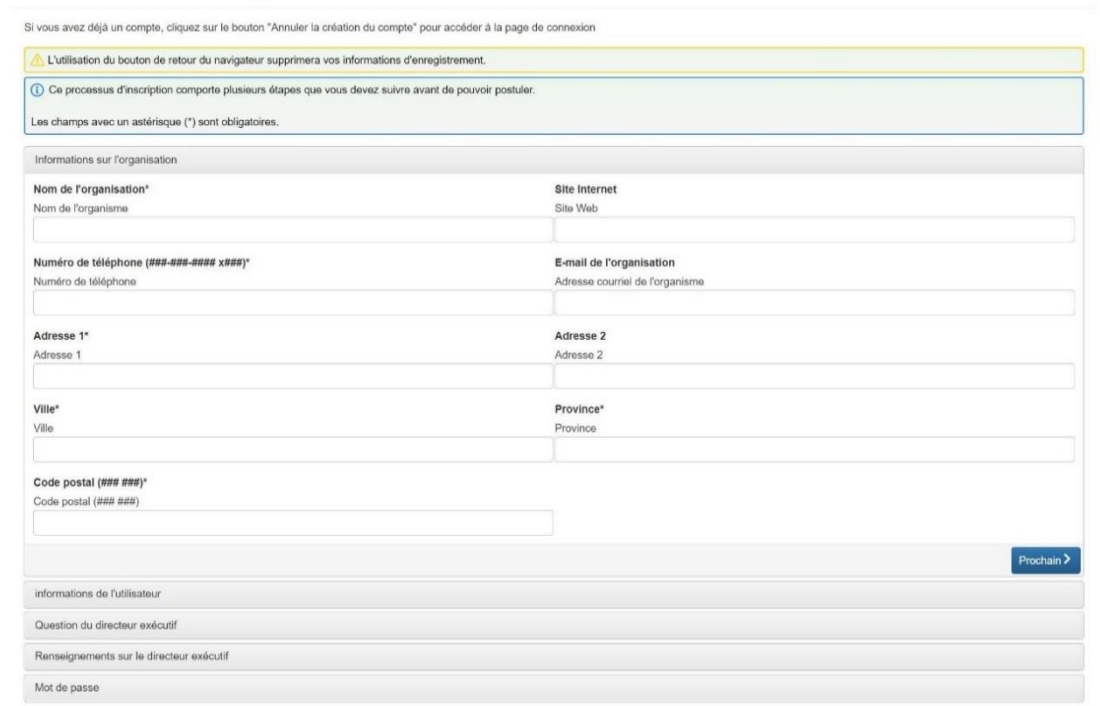

#### INFORMATIONS DE L'UTILISATEUR

Si l'adresse de la personne qui pose sa candidature est la même que celle de l'entreprise / organisme/ coop, cliquez sur **« Copier l'adresse de l'organisation »**. Ce bouton se trouve en haut à gauche de la fenêtre.

**Prénom et Nom :** Remplissez les sections en indiquant votre prénom et votre nom.

**Titre :** Indiquez le titre du poste que vous occupez au sein de l'organisme.

**Courriel :** Indiquez l'adresse courriel que vous souhaitez utiliser pour correspondre avec nous.

**Numéro de téléphone principal :** Indiquez votre numéro de téléphone.

**Numéro de téléphone secondaire :** Indiquez votre numéro de téléphone secondaire (s'il y a lieu).

**Adresse :** Indiquez votre adresse postale.

Lorsque vous aurez rempli tous les champs, cliquez sur le bouton **« Prochain »** en bas à droite de la fenêtre. La prochaine fenêtre à compléter apparaîtra.

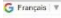

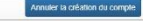

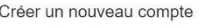

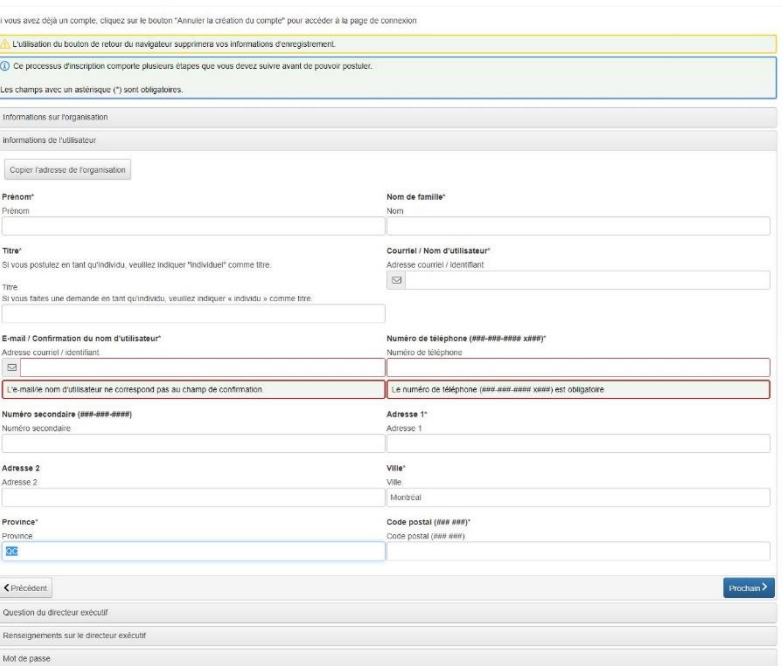

### QUESTION SUR LA DIRECTION GÉNÉRALE

Si vous êtes à la direction ou la présidence de l'entreprise / organisme/ coop, cochez la case **« OUI »**.

Si vous ne l'êtes pas, cochez la case **« NON »**.

Lorsque vous aurez coché la case appropriée, cliquez sur le bouton **« Prochain »** en bas à droite de la fenêtre. La prochaine fenêtre à compléter apparaîtra. (voir saisie d'écran è la page suivante)

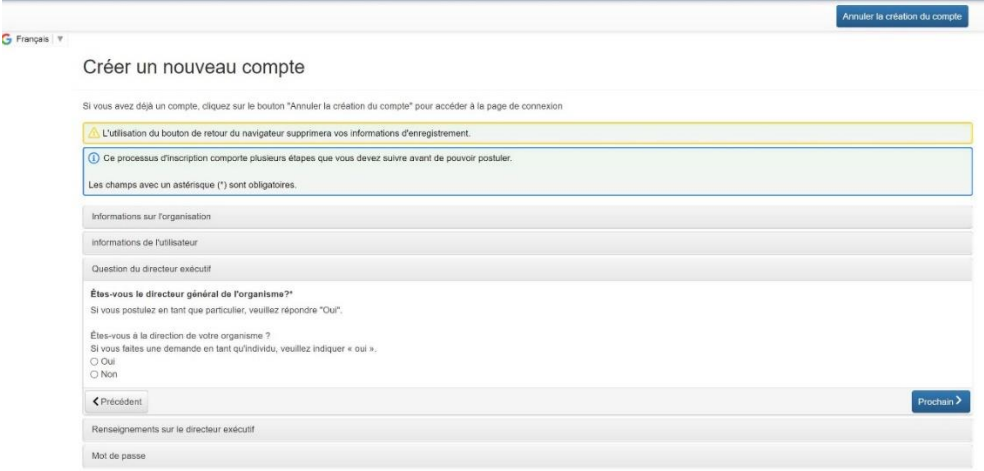

### RENSEIGNEMENTS SUPPLÉMENTAIRES SUR LA DIRECTION GÉNÉRALE

Si vous avez répondu **« NON »** à la question précédente, la prochaine fenêtre à remplir vous demandera de compléter les champs avec les informations appropriées.

Lorsque vous aurez rempli tous les champs, cliquez sur le bouton **« Prochain »** en bas à droite de la fenêtre. La prochaine fenêtre à compléter apparaîtra.

Annuler la créati

#### Créer un nouveau compte

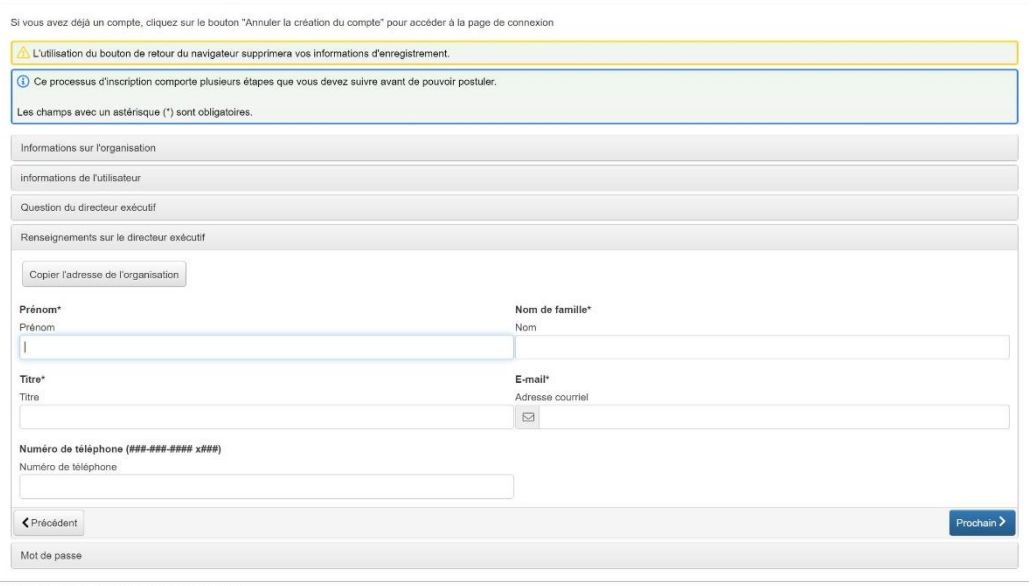

Logiciel de gestion des subventions fourni par Foundant Technologies @ 2022

### MOT DE PASSE

Créez-vous un mot de passe en respectant les paramètres de sécurité imposés : minimum 8 caractères, de ces 8, il y a au moins une minuscule, une majuscule, un chiffre, un caractère non-alphanumérique (!@#\$%?&\*()¨Ç:LÉ"'^>°`)

Une fois que vous aurez créé votre mot de passe, cliquez sur le bouton **« Créer un compte »** en bas à droite de la fenêtre.

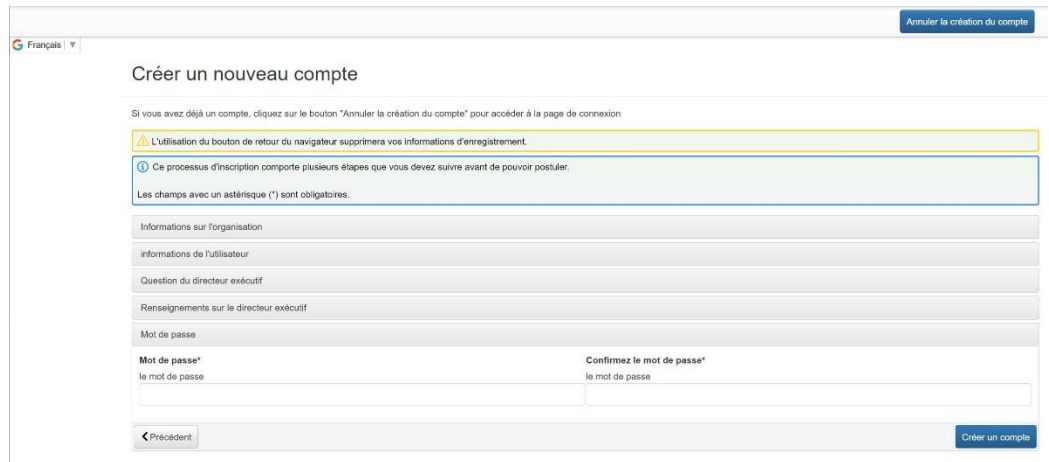

Vous recevrez un courriel confirmant que vous avez créé un compte dans la plateforme. Cliquez sur le lien dans le courriel que vous avez reçu afin de confirmer votre inscription.

Si jamais vous ne recevez pas le courriel de confirmation, vous avez tout de même la possibilité de poursuivre. Il suffit de cliquer sur **« je n'ai pas reçu le courriel »**.

Lorsque vous aurez complété toutes ces étapes, vous aurez officiellement créé un compte dans la plateforme de la Fondation. Félicitations!

**Lorsque vous aurez complété les étapes de l'inscription, vous serez amené à la page intitulée « Tableau de bord du candidat ».** 

**Afin de débuter votre demande de soutien financier,** cliquez sur le bouton **« Appliquer »** en haut à gauche de l'écran. Ceci vous amènera à la page d'application où vous verrez tous nos programmes offerts.

**Sélectionnez le programme "Bourses - relève entrepreneuriale féminine"** en cliquant sur le bouton **« Appliquer »**, à la toute fin de la ligne indiquant le titre du programme.

**Veuillez noter** que le bouton **« Aperçu »** qui apparaît à gauche sur cette même ligne vous donne accès à un aperçu du formulaire de demande à remplir.

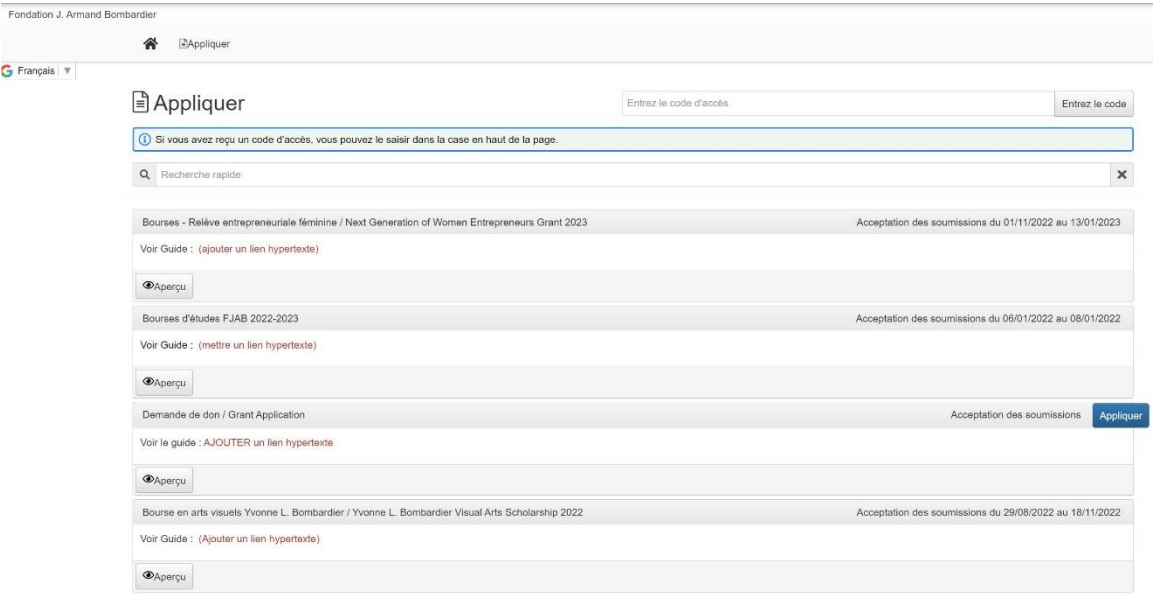

Le bouton « Appliquer » n'est pas disponible ? La raison est simple. C'est que le programme n'est pas encore disponible puisqu'à date fixe chaque année.

### 5.2 Application – Bourses d'excellence pour la relève entrepreneuriale féminine

Pour plus d'informations, consultez la section « [Bourses d'excellence pour la relève féminine](https://philanthropie.fondationbombardier.ca/fr/soumettre-une-demande/bourses-dexcellence-pour-la-releve-feminine/) » de notre site web.

Veuillez noter que le **formulaire de demande est intitulé « Application » dans la plateforme**. Voici quelques indications relatives aux différentes sections du formulaire.

#### **Nous vous invitons à suivre les instructions suivantes pour traverser le processus de demande.**

Bien entendu, si vous avez des questions additionnelles, n'hésitez pas à communiquer avec nous.

**Note** : Dans le haut à droite de l'écran vous verrez le bouton **« Collaborer »**. Celui-ci vous permet d'inviter une personne de votre organisme à collaborer dans la préparation du formulaire, si requis. Vous pouvez déterminer un type d'autorisation (voir ci-dessous).

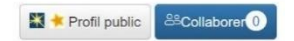

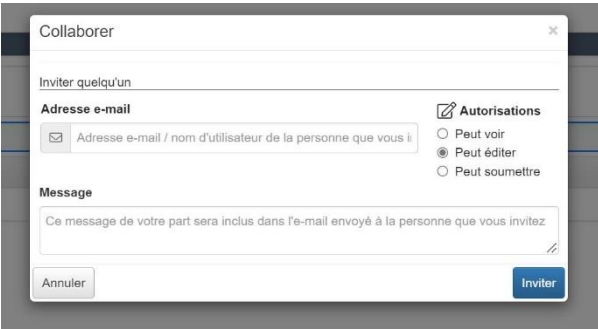

### INTRODUCTION

### **Choix de bourse :**

Veuillez cocher la bourse pour laquelle vous présenter une demande. Il est possible de déposer le même dossier dans plus d'une catégorie de bourse, si vous répondez aux critères.

#### **Nom de la personne en lice pour la bourse :**

Il est possible de présenter une candidature au nom de plus d'une personne (ex. co-fondatrices).

Veuillez noter que toute correspondance sera faite avec la personne qui s'est enregistrée comme utilisatrice dans la plateforme.

#### **Structure légale :**

Veuillez indiquer la forme juridique officielle de votre entreprise /organisme / coop.

Dans le cas d'un OBNL, sélectionnez l'option "Non lucratif".

### **Numéro d'entreprise du Québec (NEQ) :**

Veuillez indiquer le numéro d'entreprise du Québec (NEQ) de votre entreprise, tel qu'il apparaît auprès du Registraire des Entreprises du Québec.

### **Date d'inscription :**

Veuillez indiquer la date d'enregistrement de votre entreprise auprès du Registraire des Entreprises du Québec.

### MODÈLE D'AFFAIRES VIABILITÉ ET COHÉRENCE INNOVATION ET IMPACT SOCIAL **CONCLUSION**

Ces sections vous invitent à décrire votre entreprise / organismes / coop à travers une série de questions à développement. Vous bénéficiez de 2000 caractères par question.

### DOCUMENTATION À L'APPUI

Voici la liste des documents auxquels nous faisons référence dans cette section. Attention : veuillez les renommer selon les modèles suivants, ce qui facilitera le téléchargement dans la plateforme.

- Le CV de l'entrepreneure. Renommer : **CV (ex. CV.pdf)**
- L'organigramme de l'entreprise / organisme / coop : **ORG (ex. ORG.pdf)**
- Les états financiers : **EF (ex. EF.pdf)**
- Les projections financières : **PF (ex.pdf)**
- La feuille de route : FR **(ex. FR.pdf)**
- La vidéo de présentation de l'entrepreneure

Vous devez les télécharger à même le formulaire (un seul fichier par question). **Si votre document comprend plus d'une page, nous vous invitons donc à le regrouper en un seul fichier (ex. fichier compressé zip).**

### **Types de fichiers acceptés : pdf, word, excel, jpeg, png**

**Assurez-vous de ne pas essayer de télécharger des fichiers avec une double extension, par ex : CV.docx.pdf**

**NOTE : Si les fichiers sont volumineux, il se peut qu'ils prennent quelques minutes à charger.**

**Pour la vidéo, veuillez nous fournir un lien vers YouTube ou Vimeo dans l'espace texte de la question.**

### SOUMETTRE OU SAUVEGARDER LE FORMULAIRE

Si vous **avez complété votre formulaire de demande (Application) et vous désirez nous le soumettre**, cliquez sur le bouton **« Présenter une demande »** en bas à droite de la fenêtre du portail.

Ceci enverra une copie de votre formulaire à notre comité de bourses, qui étudiera votre demande et vous fera le suivi nécessaire en temps et lieu.

**Ou**

Si vous **avez complété votre formulaire de demande (Application) et vous désirez l'enregistrer avant de le soumettre**, cliquez sur le bouton **« Enregistrer la candidature »** en bas à droite de la fenêtre du portail.

En cliquant sur ce bouton, vous enregistrez une copie de la demande avec les informations remplies en date de la sauvegarde. Vous pouvez sortir de la plateforme et y revenir plus tard pour compléter et envoyer la demande (Application).

**Ou**

Si vous **voulez abandonner votre demande**, cliquez sur le bouton **« Demande d'abandon »** en bas à gauche de la fenêtre du portail. Suivez les instructions de la fenêtre qui apparaîtra sur votre écran afin d'abandonner et d'annuler le formulaire de demande (Application) que vous aviez débuté.

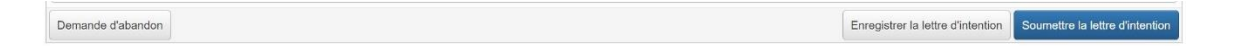

### 5.3 Décision

**Les comités de sélection des bourses se réunissent au printemps.** Une réponse définitive vous sera transmise par courriel au mois d'avril.

### 5.4 Suivis

Les personnes sélectionnées pour recevoir une bourse recevront deux demandes de suivis, sous forme de formulaires à compléter :

Informations bancaires : Au moment de l'attribution de la bourse, vous recevrez une demande relative à vos informations bancaires, nécessaires pour le versement de la bourse.

Nous vous demanderons également de nous fournir votre numéro d'entreprise fédéral.

**Mise à jour :** Un an après l'attribution de la bourse, nous vous demanderons de nous fournir une mise à jour de vos activités depuis la réception de la bourse. Un courriel indiquant la marche à suivre vous sera envoyé au moment de l'assignation du suivi et un rapport vous sera envoyé 14 jours avant la date limite du suivi.